# **WIZ100SR** 사용자 매뉴얼

**(Version 1.0)** 

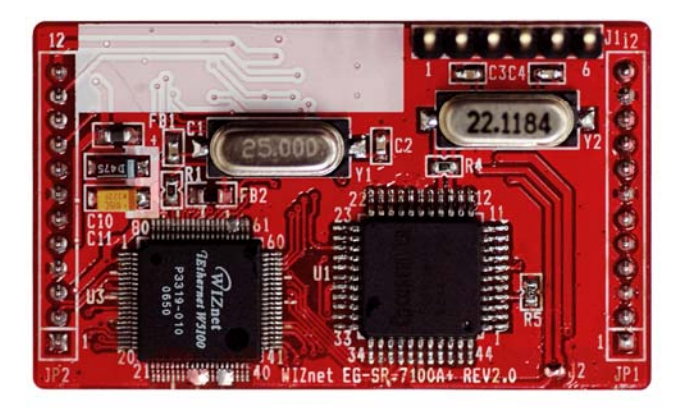

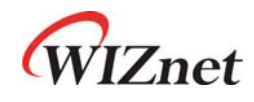

©2007 WIZnet Co., Inc. All Rights Reserved. ☞ For more information, visit our website at http://www.wiznet.co.kr

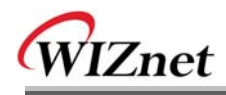

# 온라인 기술 문의

제품 사용 중 궁금하신 점이나, 건의사항등이 있으신 분은 위즈네트 홈페이지 내 Q&A 게시판을 이용하시면 더욱 빠른 답변을 받으실 수 있습니다.

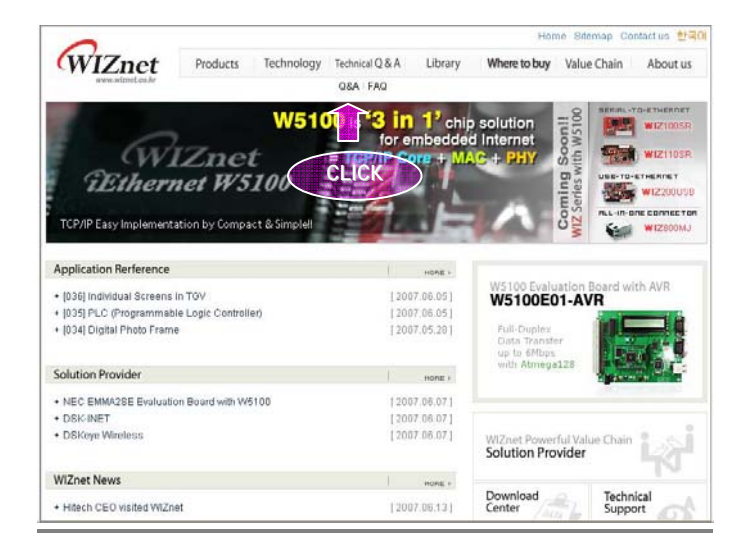

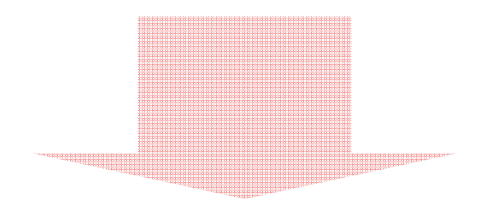

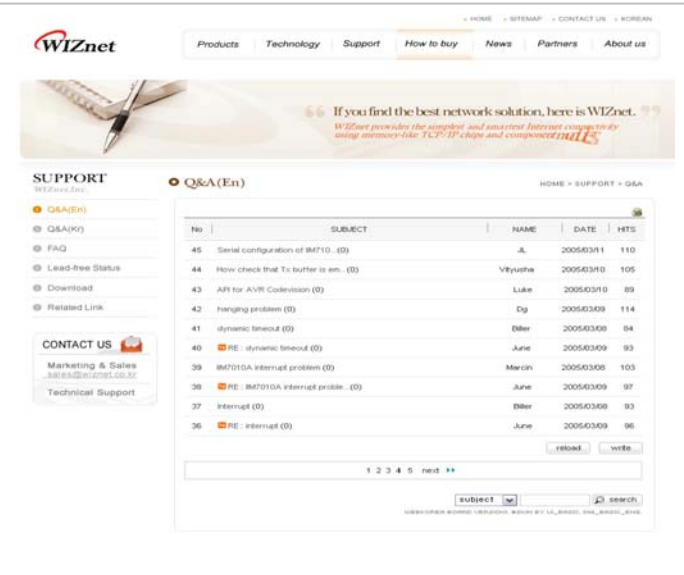

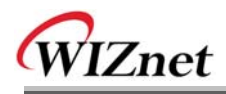

# COPYRIGHT NOTICE

Copyright 2007 WIZnet, Inc. All Rights Reserved.

Technical Support: support@wiznet.co.kr Sales & Distribution: sales@wiznet.co.kr

For more information, visit our website at http://www.wiznet.co.kr

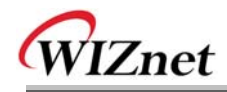

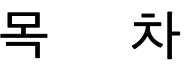

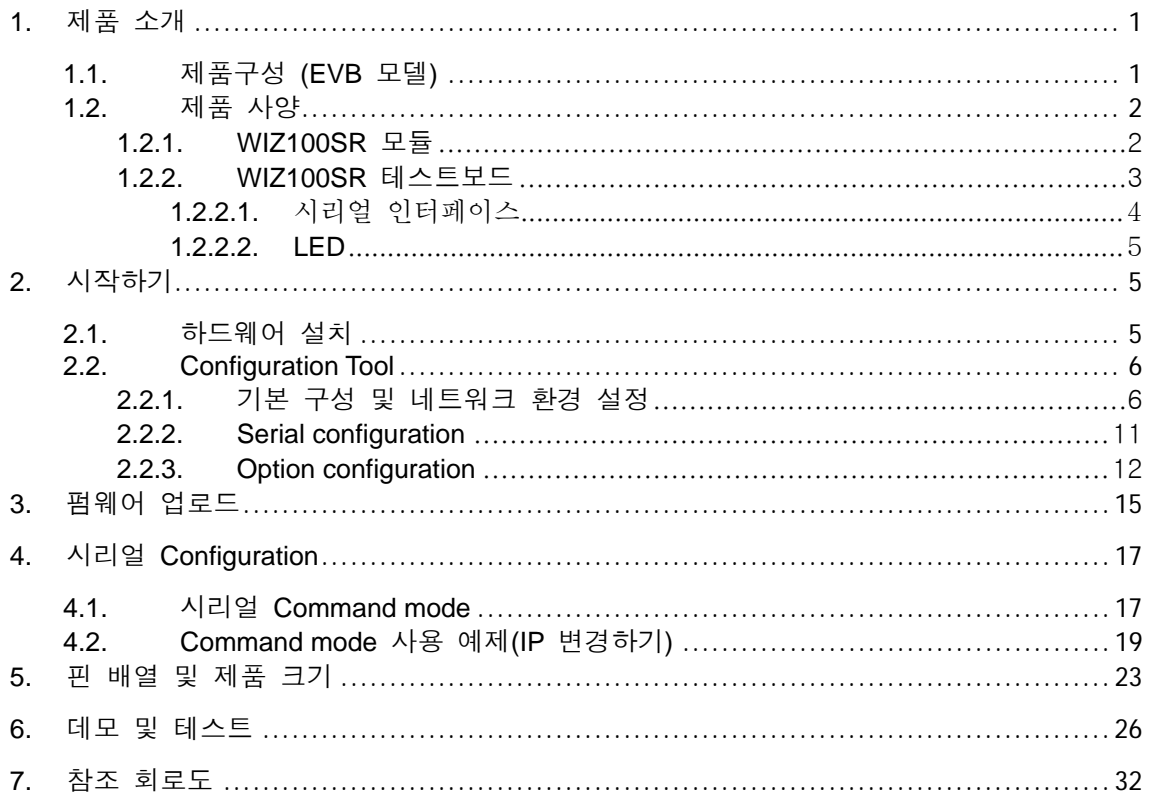

\_\_\_

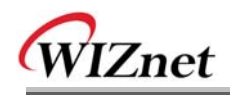

# **Figures**

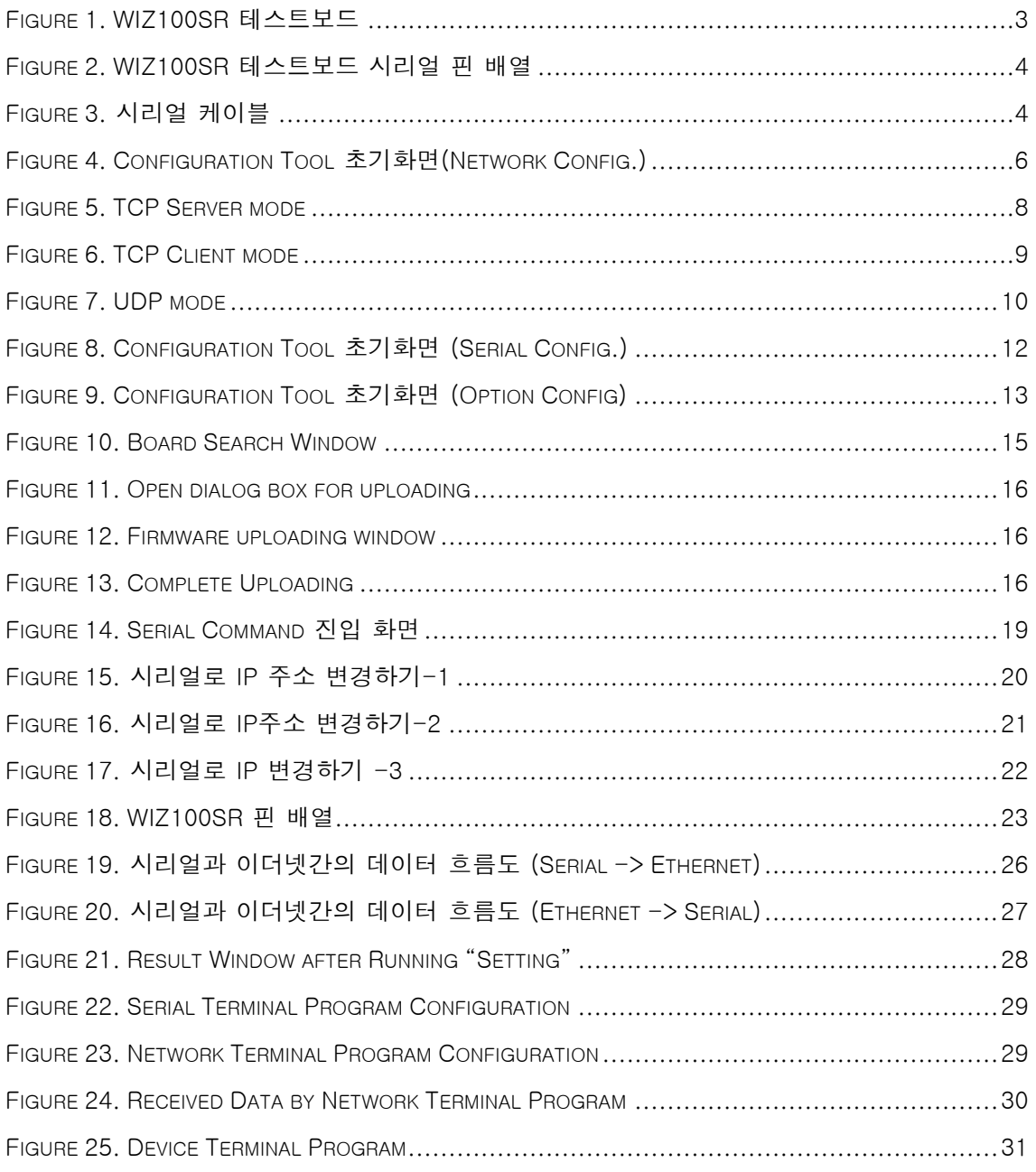

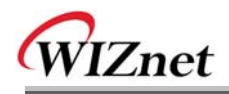

# **Tables**

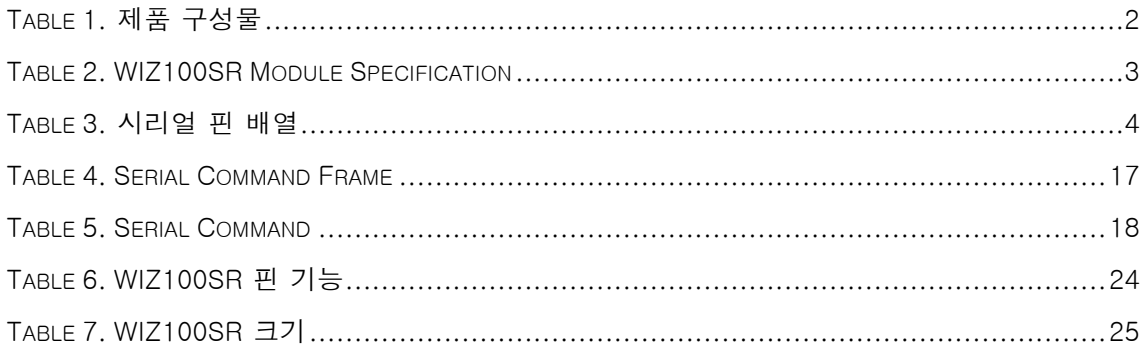

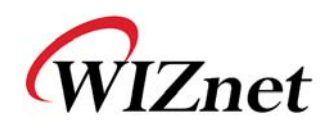

# **1.** 제품 소개

WIZ100SR는 RS-232 프로토콜을 TCP/IP 프로토콜로 변환시키는 게이트웨이 모듈로, RS-232 시리얼 인터페이스가 장착된 장비를 이더넷을 통해 TCP/IP 망에 연결하여 원격 측정, 관리 및 제어를 가능케 하는 제품입니다.

즉, WIZ100SR는 프로토콜 컨버터로써, 시리얼장비가 전송한 시리얼 데이터를 TCP/IP 타입의 데이터로 변환하고, 반대로 네트워크를 통해 받은 TCP/IP 데이터를 다시 시리얼 데이터로 변환하여 시리얼 장비에 전송하는 역할을 합니다.

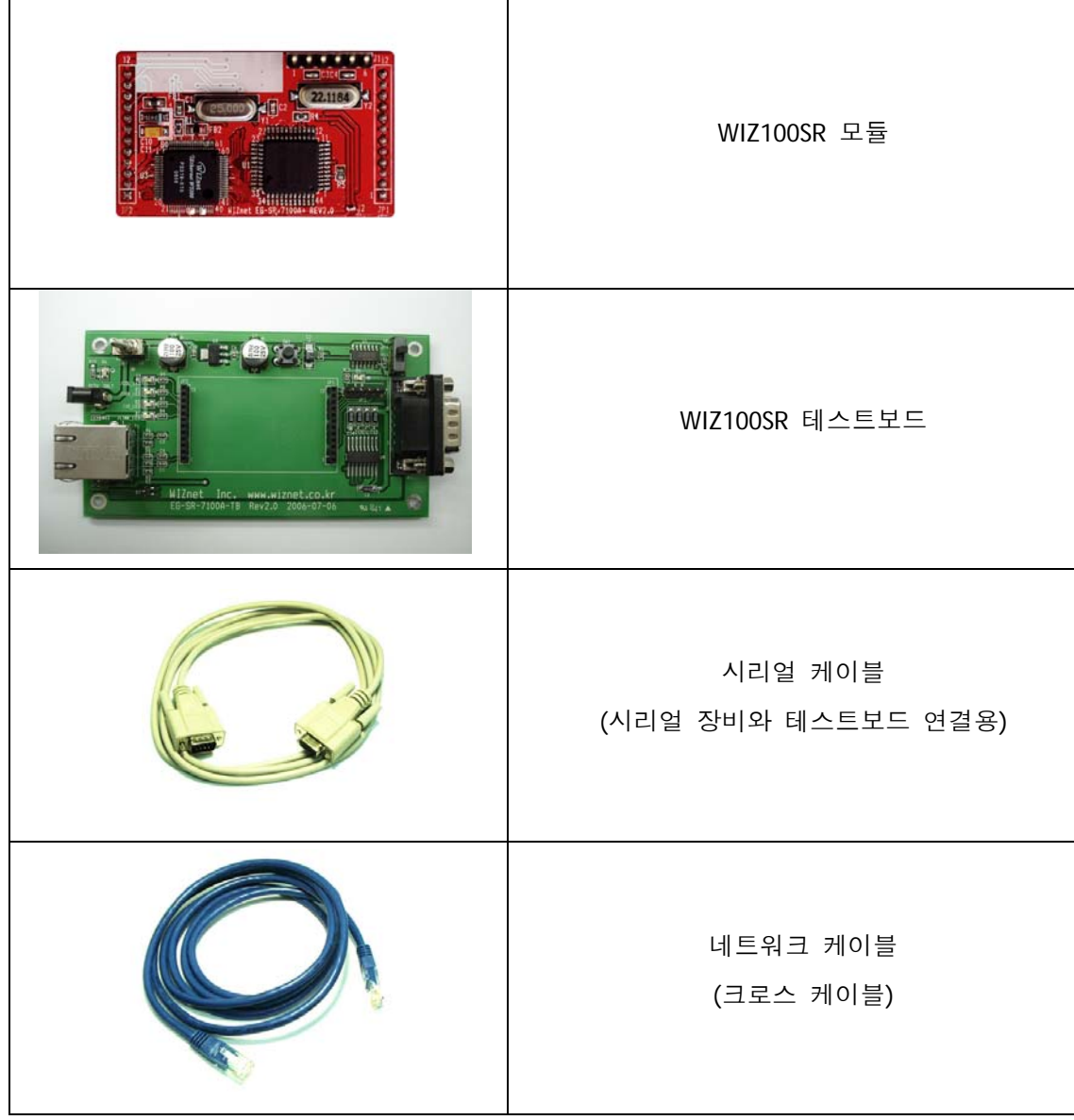

## **1.1.** 제품구성 **(EVB** 모델**)**

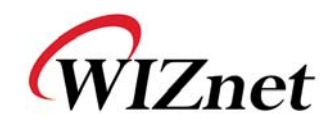

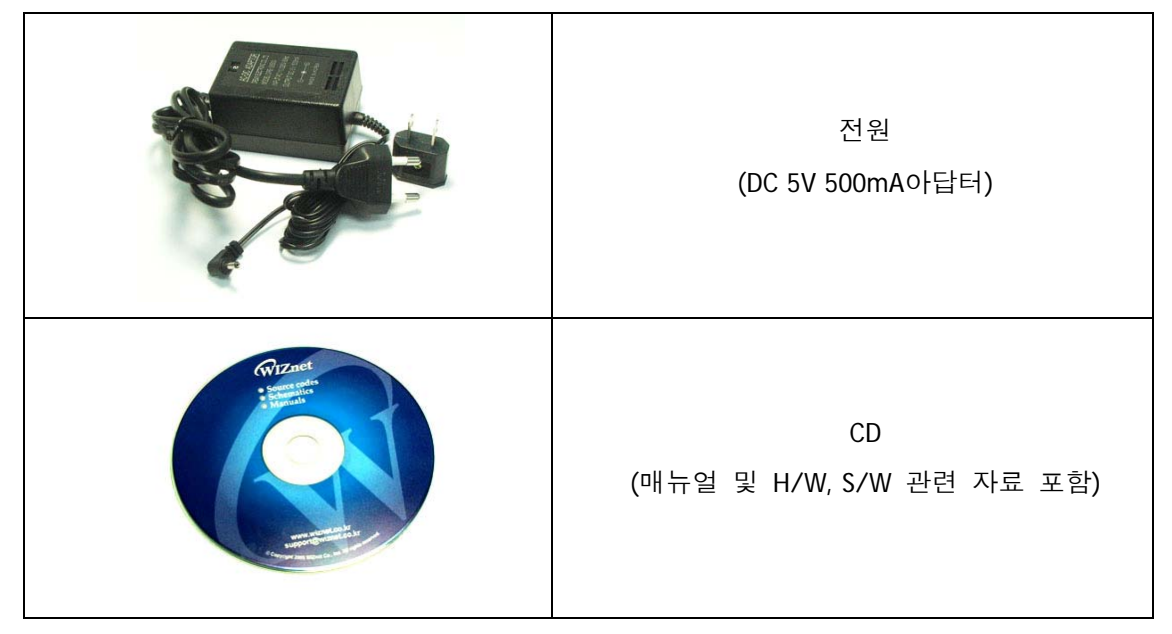

**Table 1.** 제품 구성물

## **1.2.** 제품 사양

## **1.2.1. WIZ100SR** 모듈

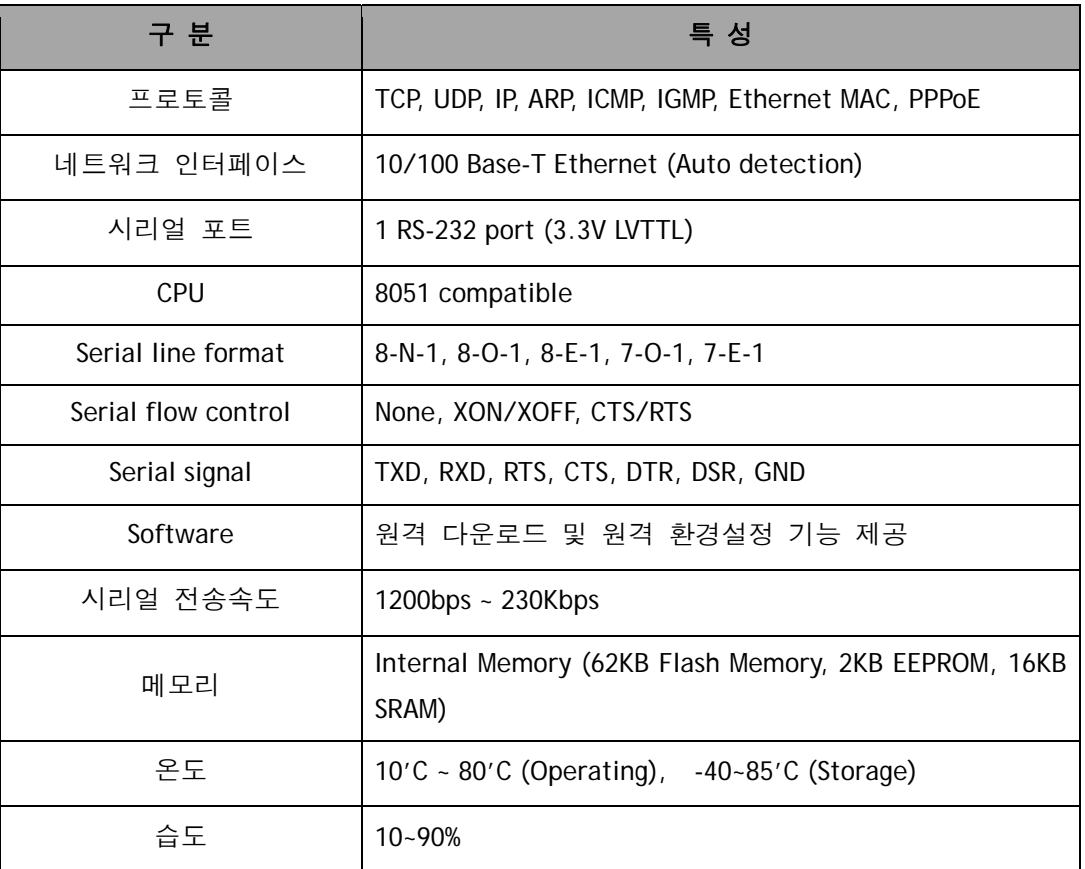

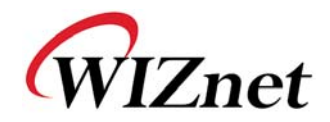

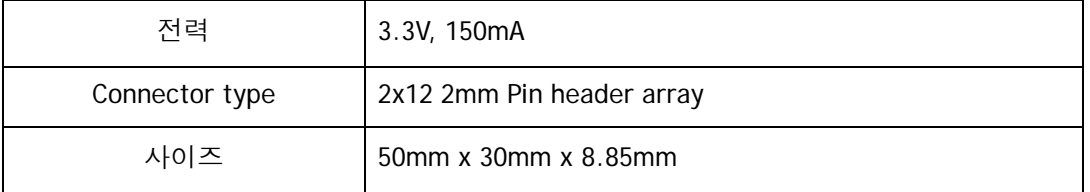

**Table 2. WIZ100SR Module Specification** 

#### **1.2.2. WIZ100SR** 테스트보드

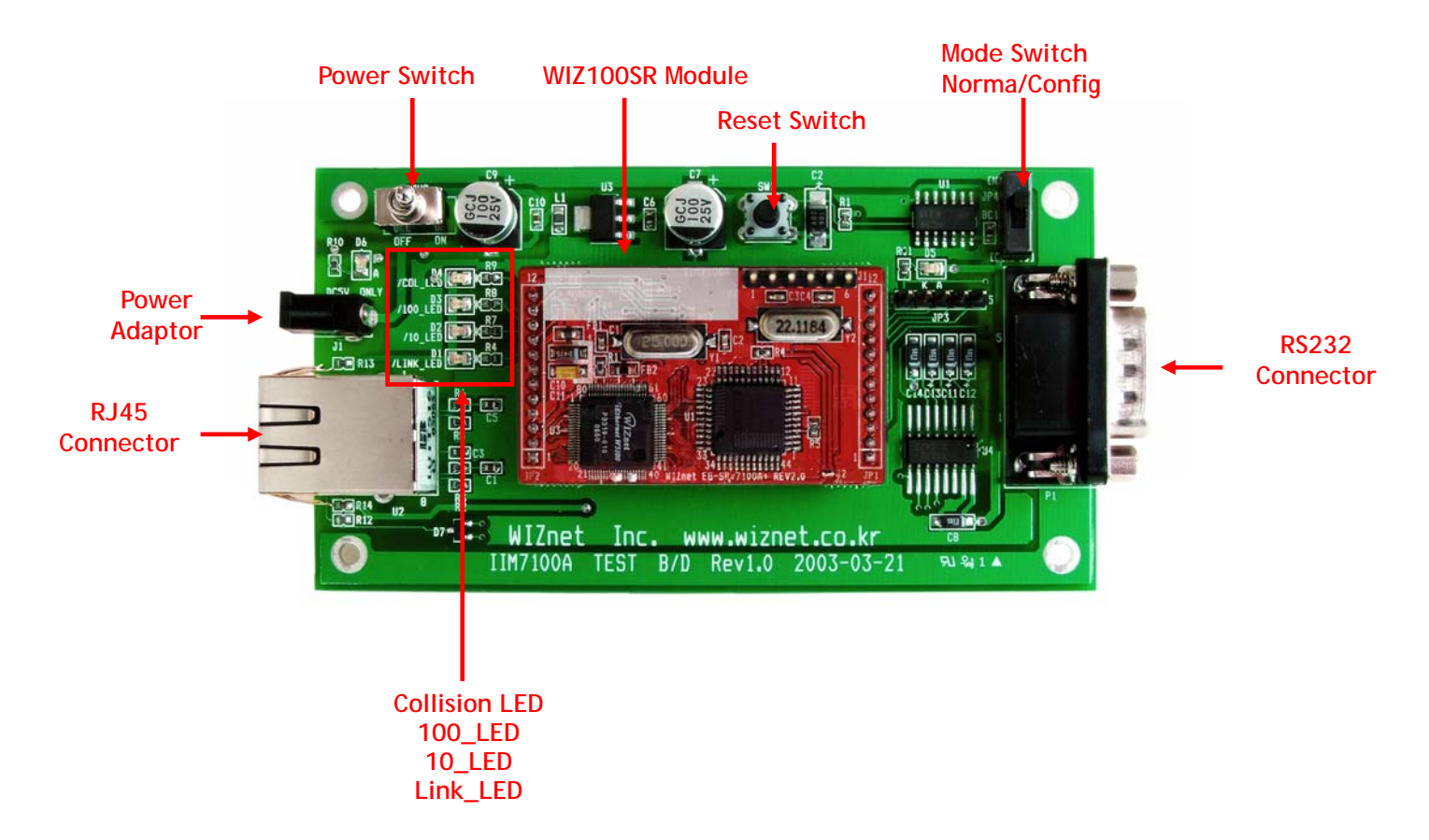

#### **Figure 1. WIZ100SR** 테스트보드

주의**!! Mode Switch** 설정에 유의하십시오**.** 

**Mode Switch**가 아래로 내려가 있으면 **Config Mode**로 들어가 **Network** 기능이 동작하지 않습니다**.** 반대로 **Mode Switch**가 위로 향해 있으면 **Normal Mode**로 작동하여 일반적인 **Network** 동작이 가능합니다**.** 

- **-> Mode Swtich**옆에 위치한 **LED(D5)**가 **On**되는 경우는**,**
- **1)** 네트워크가 연결되었을 때
- **2) Config Mode**로 설정 되었을 때로**, Mode Switch**가 아래로 향해 있을 때 불이 들어오게 됩니다**.**

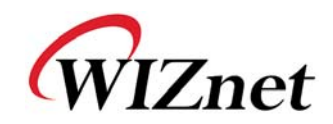

1.2.2.1. 시리얼 인터페이스

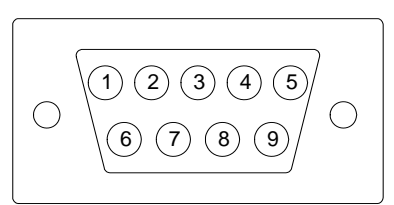

#### **Figure 2. WIZ100SR** 테스트보드 시리얼 핀 배열

| <b>Pin Number</b> | Signal     | Description         |
|-------------------|------------|---------------------|
| 1                 | NC.        | Not Connected       |
| 2                 | RxD        | Receive Data        |
| 3                 | TxD        | Transmit Data       |
| 4                 | <b>DTR</b> | Data Terminal Ready |
| 5                 | <b>GND</b> | Ground              |
| 6                 | <b>DSR</b> | Data Set Ready      |
| 7                 | <b>RTS</b> | Request To Send     |
| 8                 | <b>CTS</b> | Clear To Send       |
| 9                 | <b>NC</b>  | Not Connected       |

**Table 3.** 시리얼 핀 배열

- RxD, TxD, GND : 시리얼 장비가 하드웨어 핸드 쉐이킹을 사용하지 않을 시 사용되는 시그널
- $\blacksquare$  RxD, TxD, GND, RTS, CTS : 시리얼 장비가 하드웨어 핸드 쉐이킹을 사용할 시 사용되는 시그널
- DTR, DSR : 사용하지 않는 시그널

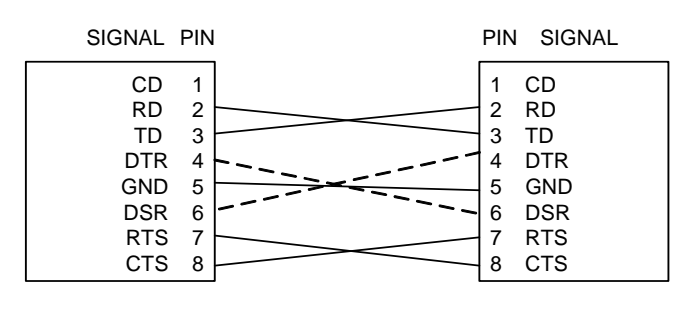

**Figure 3.** 시리얼 케이블

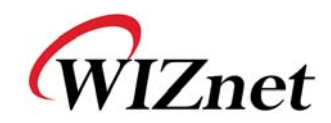

- 1.2.2.2. LED
	- Power LED: WIZ100SR 전원 상태 표시
	- Link LED: 네트워크 링크 연결 여부
	- 10 LED: 네트워크 속도가 10Mbps일 때
	- 100 LED: 네트워크 속도가 100Mbps일 때
	- Collision LED: 이더넷 컨트롤러에서 네트워크로 전송된 패킷이 다른 패킷과 충돌이 있을경우

## **2.** 시작하기

#### **2.1.** 하드웨어 설치

테스트를 위해서는 기본적으로 모듈과 테스트보드가 준비되어 있어야 합니다.

- **STEP1: 테스트 보드상의 소켓에 WIZ100SR를 꽂습니다.**
- ☞ 모듈상의 **JP1**과 테스트보드상의 **JP1**끼리 연결될 수 있도록 주의하십시오**.**
- ☞ 테스트보드는 반드시 **[TEST B/D Rev2.0]** 이상의 버전이어야 합니다**.**
- STEP2: 테스트 보드상의 RJ-45 커넥터와 허브(또는 PC의 이더넷 포트)를 이더넷 케이블을 통해 연결시킵니다.
- **STEP3: 테스트 보드상의 시리얼 컨넥터(DB9 잭)와 시리얼 장비를 RS-232 시리얼** 케이블로 연결시킵니다.
- **STEP4:** 5V(500mA) DC 파워어댑터를 테스트보드에 연결시킵니다.

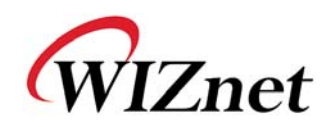

#### **2.2. Configuration Tool**

### 2.2.1. 기본 구성 및 네트워크 환경 설정

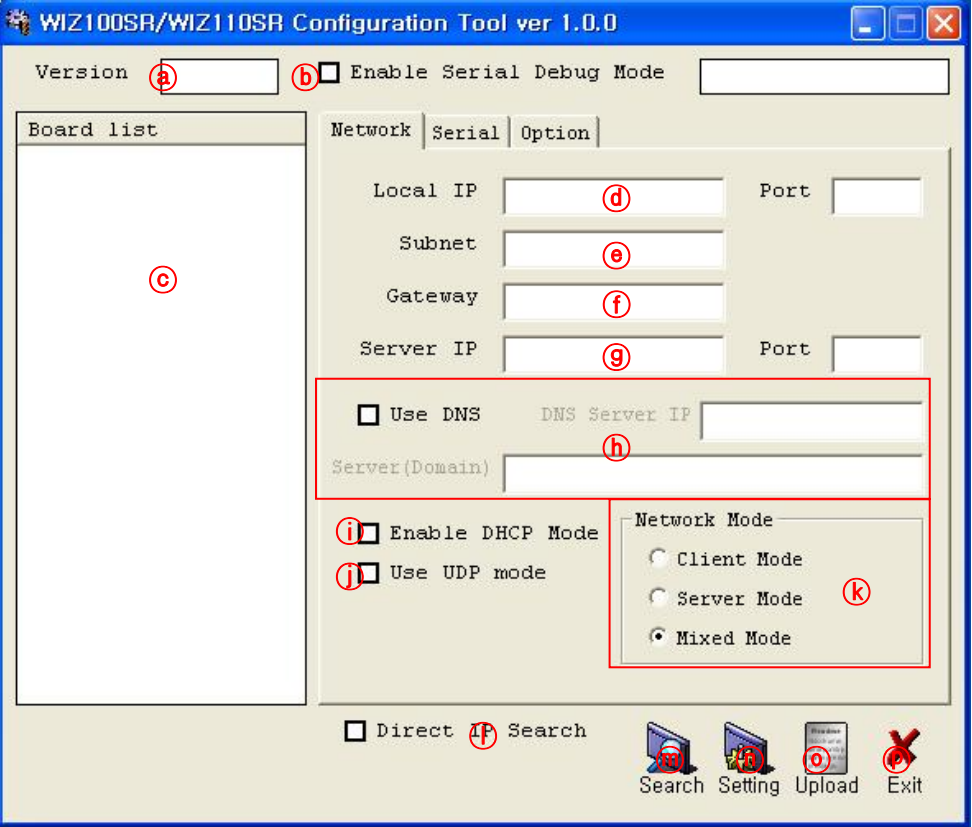

**Figure 4. Configuration Tool** 초기화면**(Network Config.)** 

ⓐ Version : 펌웨어 버전을 표시합니다.

ⓑ Enable Serial Debug Mode : 이 모드를 선택하는 경우, 시리얼 터미널을 통해 WIZ100SR의 상태와 소켓 메시지를 확인할 수 있습니다. 그러나 실제 운용 시 Debug Mode를 on 해두시 면 debug message에 의해 시리얼 장비가 오동작 할 수 있으니, 정상 운용을 위해서 Debug Mode사용시만 on으로 해주시기 바랍니다.

ⓒ Board List : "Search" 버튼을 선택하면, 동일 서브넷 상의 모든 WIZ100SR가 맥 어드레스 로 표시됩니다.

ⓓ Local IP/Port : 연결을 위한 WIZ100SR의 IP주소와 Port 번호

ⓔ Subnet : WIZ100SR의 서브넷 마스크

ⓕ Gateway : WIZ100SR의 게이트웨이 주소

Hardwired Internet Connectivity Wizard (WIZnet, Inc.) 6

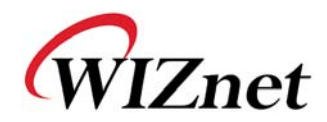

ⓖ Server IP/Port : WIZ100SR이 client 모드 혹은 mixed 모드일 경우에는, 사용자가 서버 IP 를 세팅해야 하고, 이 세팅 값은 연결을 시도할 상대방의 IP 주소 및 Port 번호 입니다.

ⓗ Use DNS :

DNS 기능이 필요할 경우, 이 옵션을 체크하고 DNS 서버 IP 주소와 연결할 서버의 도메인 네임을 입력합니다.

DNS(Domain Name System)는 도메인 이름과 이에 대응하는 IP 주소에 대한 데이터베이스를 지닌 시스템으로, 접속 대상이 IP가 아닌 도메인이름으로 요구될 때 WIZ100SR의 DNS 기능 을 활용할 수 있습니다.

*DNS Server IP* 란에는 이미 알고 있거나 각 ISP(Internet Service Provider)에서 제공하는 DNS Server 주소를 입력하고, *Server(Domain)*란에는 연결할 상대방 시스템의 도메인 이름을 입력 해야 합니다.

ⓘ Enable DHCP Mode :

DHCP 모드를 위해 사용되는 옵션으로써, 먼저 'board list'에서 'Enable DHCP mode'를 사용 할 보드의 맥 어드레스를 선택하고, 이 옵션을 선택한 후, "Setting"버튼을 누르면 이후부터 해당 보드는 DHCP를 이용해 IP, 서브넷 마스크와 같은 정보를 얻게 됩니다. (DHCP서버로부터 IP주소를 얻기 때문에 약간의 시간이 소요될 수 있습니다) 다시 'Board list'상의 맥 어드레스를 클릭하면, DHCP 서버로부터 할당 받은 IP주소, 서브넷 마스크, 게이트웨이 정보를 화면에서 확인할 수 있습니다. 만약, DHCP 서버가 없거나 기타 이유로 네트워크 주소를 획득하지 못했다면, IP, Subnet,

ⓙ Network mode: client/server/mixed

Gateway Address는 모두 0.0.0.0으로 초기화됩니다.

본 기능은 TCP Server, TCP Client, Mixed 등 TCP 기반의 통신 방식을 선택하는 것입니다. TCP는 데이터 송수신에 앞서 양 단말간에 연결 설정을 먼저 하는 통신 프로토콜인 반면 UDP는 연결 설정 과정없이 바로 데이터 송수신을 하는 통신 프로토콜입니다.

본 절에서의 Network mode는 TCP 연결설정에 대한 분류를 의미합니다.

TCP Server 모드는 WIZ100SR 모듈이 연결 설정과정에서 서버로 동작하는 것을 의미하고 TCP Clinet 모드는 연결 설정과정에서 클라이언트로 동작한다는 것을 의미하며 Mixed 모드 는 서버 모드로 동작하는 것과 클라이언트 모드로 동작하는 것을 모두 지원하는 것을 의미 합니다. 각각의 세부적인 과정은 다음과 같습니다.

☞ WIZ100SR이 장착된 시리얼 장비와 원격 데이터 수집장치간에 데이터를 교환하는 과정에

Hardwired Internet Connectivity Wizard (WIZnet, Inc.) 7

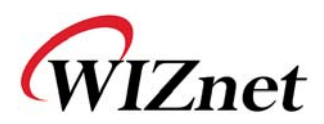

서의 서버/클라이언트 구분과 Network mode에서의 서버/클라이언트 구분은 동일한 것이 아닙니다. Network mode에서의 서버/클라이언트 구분은 단지 연결 설정과정에 누가 연결 대기 상태에 있고 누가 먼저 연결 요청을 할 것인가의 구분일 뿐입니다.

#### **<TCP server mode**의 통신**>**

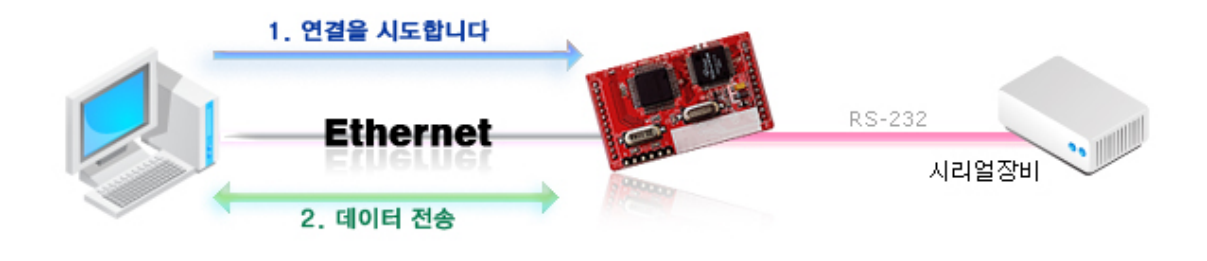

**Figure 5. TCP Server mode**

TCP 서버모드는 WIZ100SR가 연결 설정을 기다리는 모드입니다.

WIZ100SR 모듈이 장착된 시리얼 장비의 현재 상태 확인이나 시리얼 장비에 특정 명령을 줄 필요가 있을 때, 관제센터의 시스템에서 연결을 시도하는 경우에 유용한 통신 모드입니다. 즉, 보통때 WIZ100SR은 연결 대기 상태에 있다가 관제 센터의 시스템에서 관리가 필요할 때, 관제 센터의 시스템이 연결 요청을 해서 연결을 설정한 후, 데이터를 교환하고 그 후 연결을 끊는 경우가 예가 될 것 입니다.

TCP 서버모드 동작을 위해서는, Local IP, 서브넷, 게이트웨이 주소, Local 포트번호 등 Network configuration이 정상적으로 설정되어 있어야 합니다.

위의 그림에서와 같이 데이터 전송은 다음의 절차에 따라 진행됩니다: 1. 호스트가 TCP Server모드로 설정되어 있는 WIZ100SR로 연결을 시도합니다. 2. 일단 연결이 되면 데이터는 양 방향으로 전송이 가능합니다. (호스트 -> WIZ100SR / WIZ100SR -> 호스트)

**<TCP client mode**의 통신**>** 

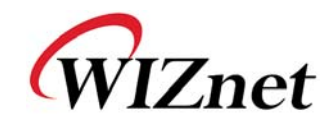

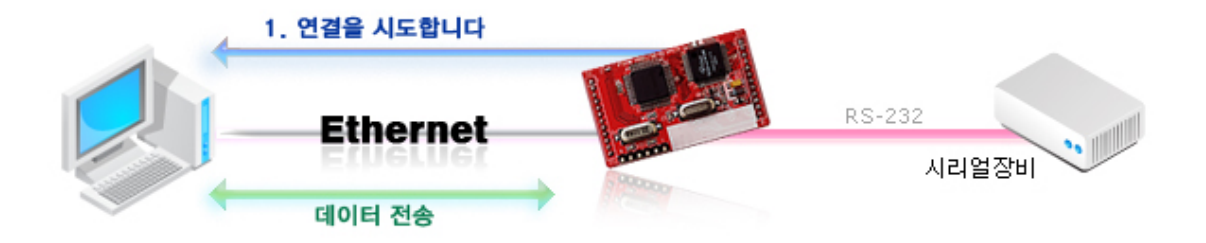

#### **Figure 6. TCP Client mode**

TCP Client 모드는 WIZ100SR이 연결 설정을 시도하는 모드입니다.

TCP Client 모드 작동을 위해서는, Local IP, 서브넷, 게이트웨이 주소, 서버 IP, 서버 Port Number가 세팅되어 있어야 합니다. 이때, 서버 주소가 도메인 이름일 경우에는 DNS 기능을 활용합니다.

TCP Client모드에서는 WIZ100SR에 전원이 인가되면 자동적으로 미리 설정된 서버주소로 TCP 연결을 시도합니다.

위의 그림에서와 같이 데이터 전송은 다음의 절차에 따라 진행됩니다.

1. TCP Client 모드로 동작하는 WIZ100SR 보드는 전원이 인가되면 서버 IP로 연결을 시도합 니다.

2. 일단 연결이 되면, 데이터는 양 방향으로 전송이 가능합니다.

(호스트 -> WIZ100SR, WIZ100SR -> 호스트)

#### **<Mixed mode**의 통신**>**

이 모드는 기본적으로 TCP Server모드와 동일합니다. 단, 상대방으로부터의 연결이 이루어 지기전에 시리얼 장비로부터 데이터를 수신했을 때, 그 데이터를 특정 호스트에 전달할 필 요가 있을 때 Mixed 모드를 사용합니다.

따라서 Mixed 모드에서 Server 모드가 Client 모드보다 우선순위가 높습니다.

Mixed 모드는 TCP Server모드처럼 관제 센터에서 필요시에 장비에 접속해서 상태 확인이나 명령 수행을 하는 운용 환경을 기반으로 하되 접속하지 않은 경우라도 시리얼 장비에 긴급 상황이 발생하면 해당 내용을 별도의 서버에 전달할 필요가 있는 환경에서 유용한 모드입니 다.

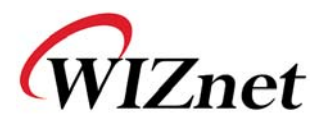

WIZ100SR가 TCP Server로서 동작하면서 상대방으로부터 연결 요청을 기다립니다. 평상시에 는 서버 모드로 작동하지만, 아무런 연결이 없는 상태에서 시리얼 데이터가 들어오면 클라 이언트 모드로 변경되고, 해당 데이터가 서버 IP에 보내집니다.

ⓚ Use UDP mode

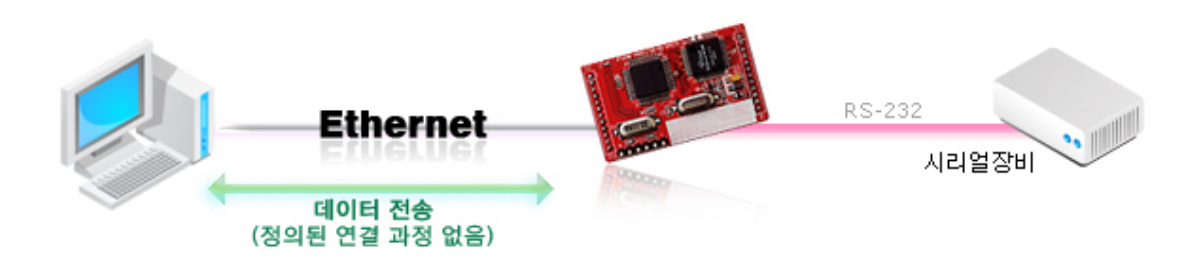

#### **Figure 7. UDP mode**

UDP모드에서는 TCP 와 같은 연결 과정이 없습니다. 상대방의 IP주소와 포트 번호를 맞춘상 태에서 데이터를 전송하면 됩니다.

ⓛ Direct IP Search

본 기능은 관리자의 시스템과 같은 서브넷내에 있지 않은 WIZ100SR를 검색할 때 사용하는 기능입니다.

Direct IP search를 선택하면, Configuration tool 이 TCP를 사용하여 모듈을 검색하기 때문에 모듈은 정상적인 네트워크 설정(IP 주소, Subnet mask, Gateway 주소 등)이 되어있어야하고 관리자는 해당 모듈의 IP 주소를 알고 있어야합니다.

"Direct IP Search" 옆의 체크 박스를 선택하면 찾을 모듈의 IP 주소를 입력할 창이 활성화됩 니다. 이곳에 모듈의 IP 주소를 직접 입력하고 "Search" 버튼(Fig 4의 ⓜ)을 클릭하면 됩니 다.

☞ 단, 유효한 네트워크 설정이 되어 있지 않은 모듈은 Direct IP Search를 할 수 없습니다.

#### ⓜ Search

Search 기능은 같은 LAN상에 존재하는 모든 모듈을 검색하는 데 사용됩니다. UDP 브로드캐스트를 사용하여, 동일한 서브넷 상의 모든 모듈이 검색되면, 해당 모듈의 맥 어드레스가 "Board list"상에 표시됩니다.

Hardwired Internet Connectivity Wizard (WIZnet, Inc.) 10

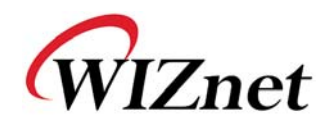

ⓝ Setting

본 기능은 WIZ100SR 모듈의 각종 옵션 또는 설정값을 변경할 때 사용하는 것입니다. 모든 설정값 변경 또는 선택후에 "Setting"버튼을 눌러야 그 값이 모듈에 반영이 되고 또, 모듈 내의 EEPROM에 저장 되어 모듈에 전원이 차단되는 경우에도 그 설정값이 유지되게 됩니다.

실제 설정값을 변경하는 과정은 다음과 같습니다.

① "Board list"에서 설정값을 변경할 모듈의 맥 어드레스를 선택(클릭)하면, 해당 모듈에 저 장되어 있는 설정값이 각 필드에 표시됩니다.

② 설정값을 변경하고

③ "Setting"버튼을 누르면 configuration 작업이 완료되고,

④ 변경된 설정값으로 초기화됩니다. (재부팅 됨)

ⓞ Upload

네트워크를 통해 펌웨어를 업로드 합니다.

펌웨어 업로드 과정은 "3. 펌웨어 업로드"에서 따로 상세하게 설명합니다.

☞ 펌웨어 업로드 후 초기화 작업에 **20-30**초의 시간이 소요됩니다**.** 

- ⓟ Exit : Configuration tool 프로그램을 종료합니다.
- 2.2.2. Serial configuration

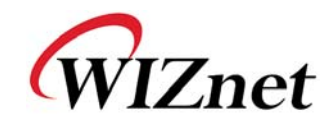

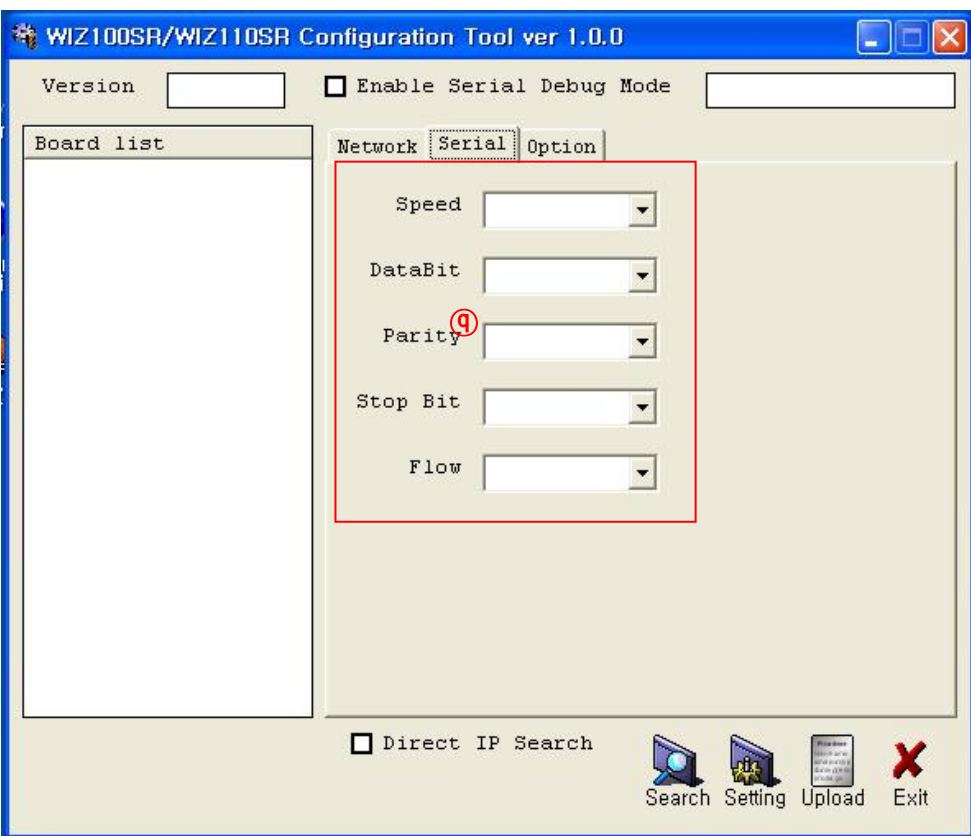

**Figure 8. Configuration Tool** 초기화면 **(Serial Config.)** 

ⓠ Serial

선택된 WIZ100SR의 시리얼 정보가 표시됩니다.

시리얼 장비의 시리얼 환경에 맞추어서 WIZ100SR의 시리얼 설정을 변경하기 위해 이 기능 을 사용합니다.

☞ 변경한 설정값이 **WIZ100SR**의 모듈에 적용하기 위해서는 프로그램 하단의 **"Setting"**을 선 택해야합니다**.** 

2.2.3. Option configuration

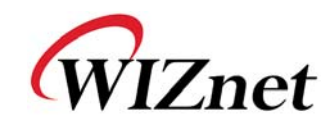

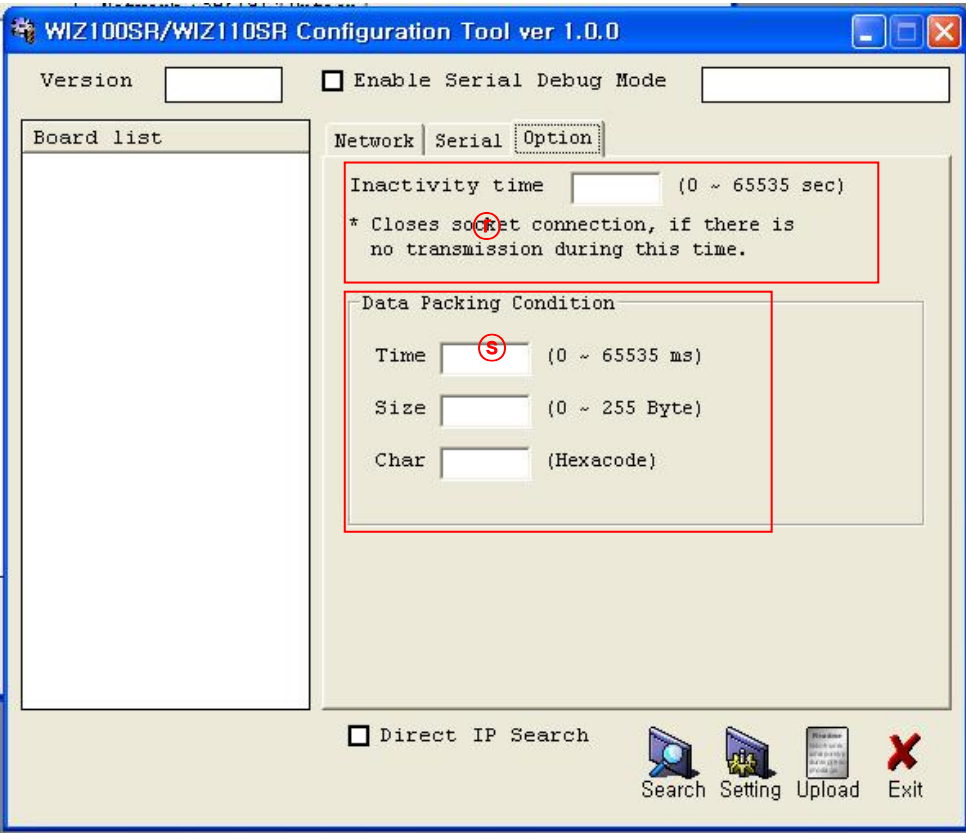

**Figure 9. Configuration Tool** 초기화면 **(Option Config)** 

#### ⓡ Inactivity time

연결 후 설정된 Inactivity time동안 아무런 데이터 전송이 없으면, 연결이 자동 종료됩니다. 초기값은 '0'이며, '0'으로 설정하면 이 기능은 비활성화됩니다. 즉, 데이터 전송이 없더라도 연결은 유지하며, 별도로 연결 종료 명령(Close)을 내려야 연결이 종료되는 것이 Default 설 정입니다.

이 기능을 사용하는 경우는 둘 이상의 시스템(또는 관리자)으로부터 WIZ100SR 모듈이 장착 된 시리얼 장비에 접속해서 상태를 확인할 필요가 있을 때인데, 한 시스템에서 연결을 계속 유지하고 있으면 다른 시스템에서 접속할 수 없기 때문에 설정된 연결을 통해 데이터 교환 이 없으면 그 연결을 해제해서 다른 시스템이 접속할 수 있도록 하는 것입니다.

또 다른 경우는 서버 시스템이 비정상 종료된 경우입니다. 이때 WIZ100SR은 이전 연결을 계속 유지하고 있어서 서버 시스템에서 재 접속을 시도해도 연결이 되지 않습니다. Inactivity Time을 설정해두면, 이런 경우에 WIZ100SR이 자체적으로 연결을 끊고 연결 대기 상태로 들어가기 때문에 유용합니다.

#### ⓢ Data Packing Condition

Hardwired Internet Connectivity Wizard (WIZnet, Inc.) 13

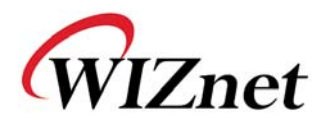

시리얼에서 수신한 데이터를 어떤 단위로 모아서 이더넷 패킷화할지를 설정하는 기능입니다. WIZ100SR은 임의로 Serial Buffer를 Check해서 그동안 수신한 데이터를 하나의 이더넷 패킷 에 실어서 보내는 것을 default로 하고 있기 때문에 뜻하지 않게 시리얼 장비로 부터의 데 이터가 쪼개져서 전달되고 서버에서는 그 데이터를 잘못된 데이터로 오류 처리하는 경우가 생길 수 있습니다. 이러한 문제를 해결하기 위해서 시리얼 장비로부터 수신한 데이터를 사 용자가 원하는 조건에 따라 하나의 이더넷 패킷으로 만들어 줄 수 있습니다. WIZ100SR은 Time, size, character의 3가지의 조건을 제공합니다.

- Time: 지정된 시간내에 시리얼 장비에서 새로운 데이터가 수신되면 시간은 새로 계상하고 수신데이터는 시리얼 버퍼에 저장합니다. 그러다가 지정된 시간 동안 새로운 데이터 수신이 없으면, 시리얼 버퍼에 입력된 데이터를 한꺼번에 이더넷 패킷으로 만들어서 전송합니다. 시리얼 장비에서 올라오는 데이터가 가변 길이 이거나 특정한 종단문자 가 없을 경우에 프레임 단위로 서버 장비에 데이터를 일괄 전달할 때 유용하게 사용 할 수 있습니다. (값이 '0'이면 옵션 사용 안함)
- Size: 시리얼 버퍼에 일정한 길이의 데이터가 저장될 때까지 기다렸다가 해당 길이의 데이 터가 모이면 한번에 이더넷 패킷으로 만들어서 전송합니다. (값이 '0'이면 옵션 사용 안함)
- Character: 지정한 특정 Character가 들어올 때까지 시리얼 버퍼에 데이터를 모았다가 한번 에 이더넷 패킷을 만들어서 전송합니다. 단, 특정 Character는 Hex.만 가능합니다. (값이 '0'이면 옵션 사용 안함)
- 세 가지 중 하나의 조건만 만족되더라도, 데이터는 이더넷으로 보내집니다.
- Ex) Delimiter: Size=10, Char=0x0D Serial data : 0123456789abc Ethernet data : 0123456789 ☞ "abc" 가 모듈의 시리얼 버퍼에 남게 됩니다.

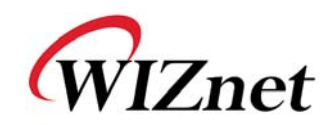

# **3.** 펌웨어 업로드

① WIZ100SR ConfigTool.exe를 실행시키고, "Search"버튼을 클릭합니다.

② 모듈이 네트워크에 정상적으로 연결되어 있으면, 아래 그림에서와 같이 "Searching completed"라는 메시지가 뜨고 "Board list"상에 동일 네트워크 상에 존재하는 모듈의 맥 어드레스가 표시됩니다.

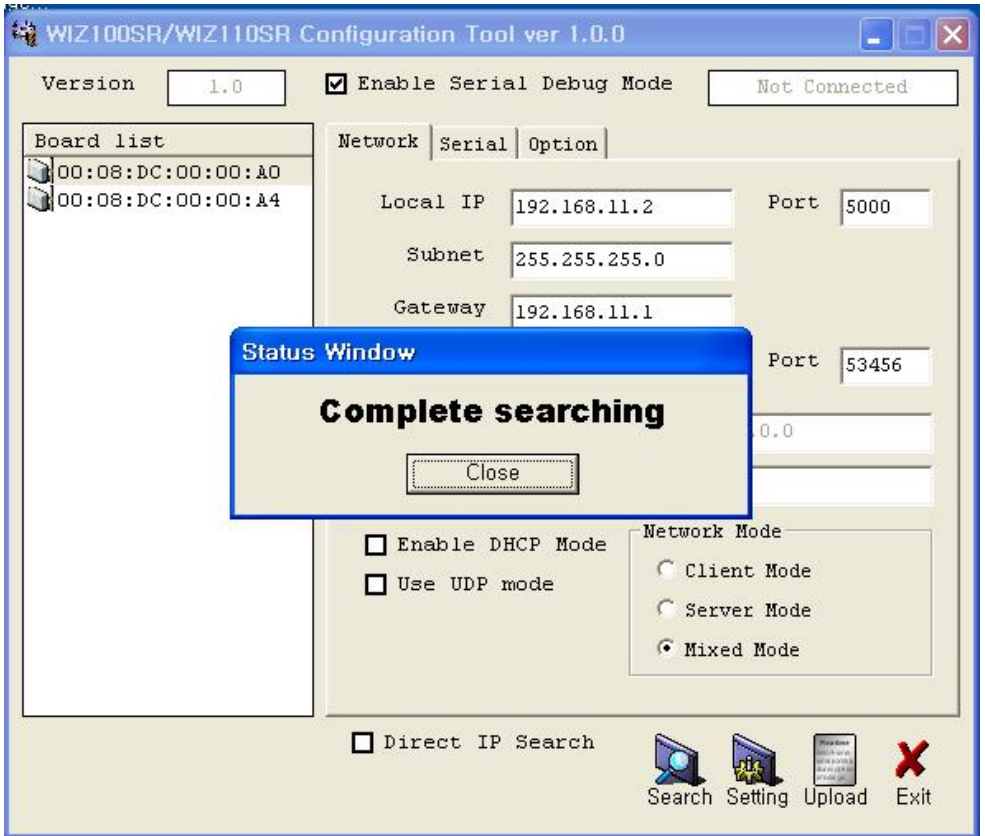

**Figure 10. Board Search Window** 

③ "Board list"상에서 업로드를 위한 보드를 선택하고, "Upload"버튼을 클릭합니다.

☞ 이더넷을 통한 업로드 전**,** 위의 그림에서와 같이 **Configuration Tool**프로그램을 통해 먼저 **WIZ100SR**의 네트워크 정보를 통신이 되는 올바른 값으로 설정해야 합니다**.** 올바른 값으로 설정되어져 있는 지는 네트워크 정보 설정후에 **Ping** 테스트를 통해 확인할 필요가 있습니다**.**

④ 그림 3-2와 같은 화면이 나타나면, 업로드를 위한 파일을 선택하고 "열기"버튼을 클릭합니다.

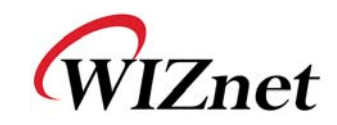

 $\mathsf{I}$ 

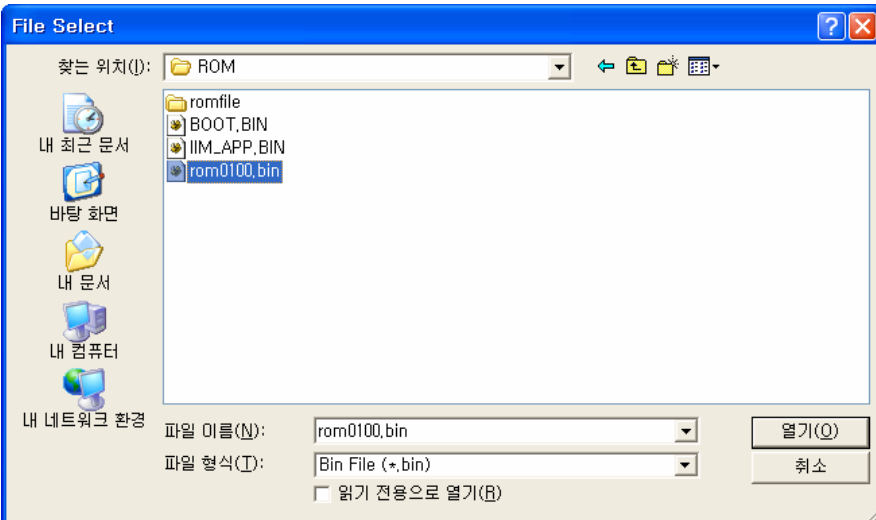

**Figure 11. Open dialog box for uploading** 

☞ **WIZ100SR**용 펌웨어 파일 외 다른 파일을 올리지 마십시오**.** 

⑤ 아래 그림에서와 같이 "Processing" 이라는 알림창이 나타납니다.

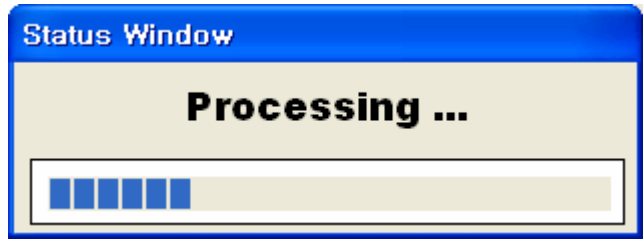

**Figure 12. Firmware uploading window** 

⑥ 파일이 업로드 되면, 아래 그림에서와 같이 "Complete Uploading"이라는 메시지가 나타납니다.

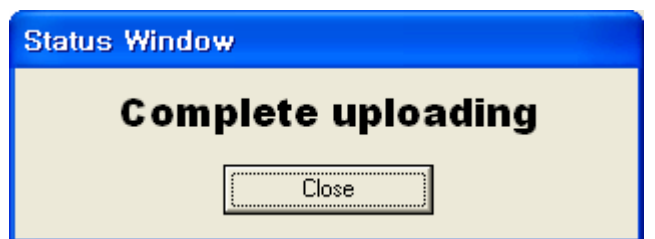

**Figure 13. Complete Uploading** 

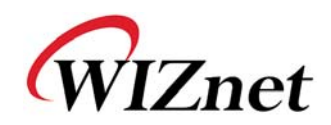

## 4. 시리얼 Configuration

### 4.1. 시리얼 Command mode

시리얼 command를 사용하여 WIZ100SR의 환경설정이 가능합니다.

본 기능은 WIZ100SR 모듈이 장착된 시리얼 장비에서 시리얼 포트를 통해 직접 WIZ100SR 모듈의 환경 설정을 하고자 할 때 사용하는 것으로써 이 기능을 사용하기 위해서는 테스트보드의 JP4가 config mode로 전환되거나, JP1.12 pin이 low가 되어야 합니다.

시리얼 configuration 모드로 전환되면 시리얼 터미널을 통해 다음과 같은 메시지가 출력됩니다.

> WIZ100SR Ver. 01.00 ;

WIZ100SR의 configuration 내용을 변경하기 위해서는 다음의 command를 참고하여 해당 명령을 수행해야 합니다. 단, MAC Address값은 변경할 수 없습니다.

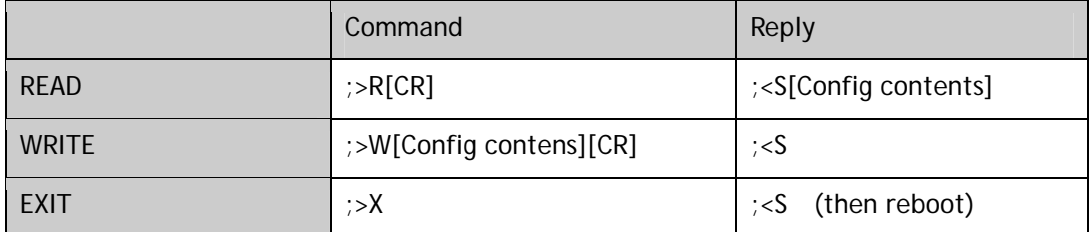

**Table 4. Serial Command Frame** 

\*[CR]: Carriage return

Configuration의 내용은 아래와 같은 의미를 가지고 있습니다. (아래 표기값은 default 값임)

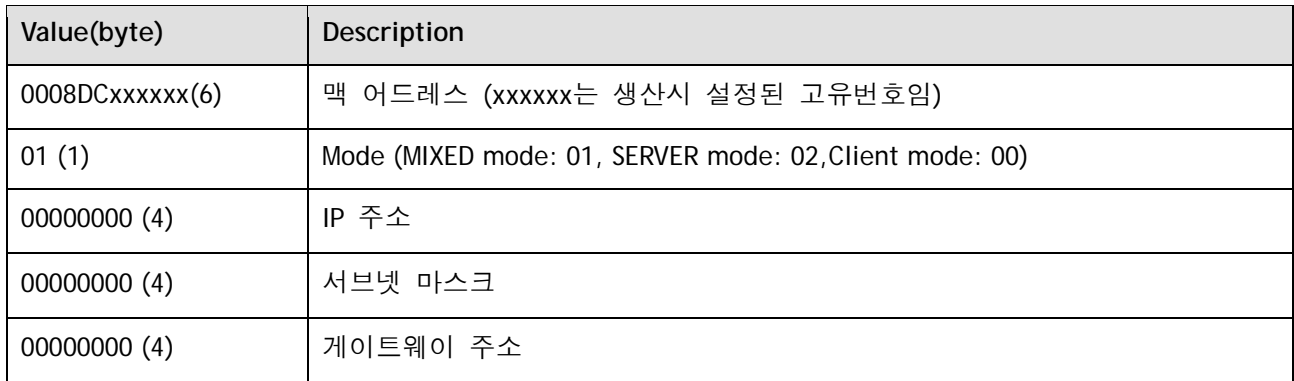

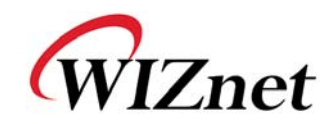

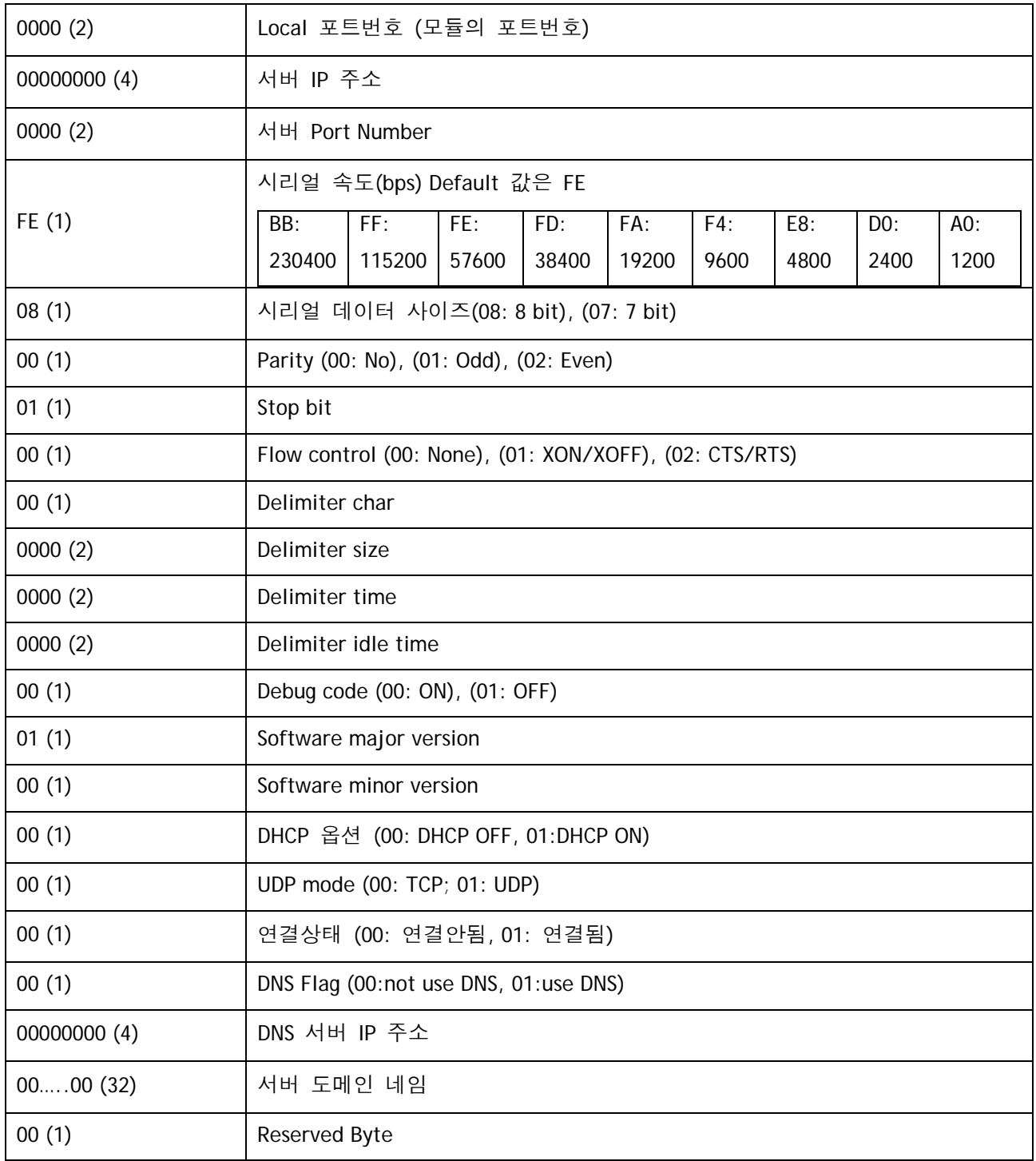

**Table 5. Serial Command** 

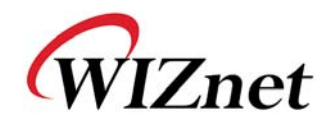

### 4.2. Command mode 사용 예제(IP 변경하기)

**STEP 1.** WIZ100SR를 테스트보드에 장착하고, 파워케이블과 시리얼케이블을 연결합니다.

- **STEP 2.** 시리얼터미널 프로그램(Ex.하이퍼터미널)을 실행하고, 모듈에 설정된 Baud rate 등의 시리얼 정보에 맞게 설정합니다.
- **STEP 3.** WIZ100SR를 시리얼 커맨드 모드로 부팅합니다. 이를 위해서는 테스트보드의 JP4가 config mode로 설정되거나, JP1.12 pin이 low가 되어야 합니다.
- **STEP 4.** WIZ100SR이 시리얼 커맨드 모드로 진입하면 시리얼터미널에 다음과 같은 메시지가 출력됩니다.

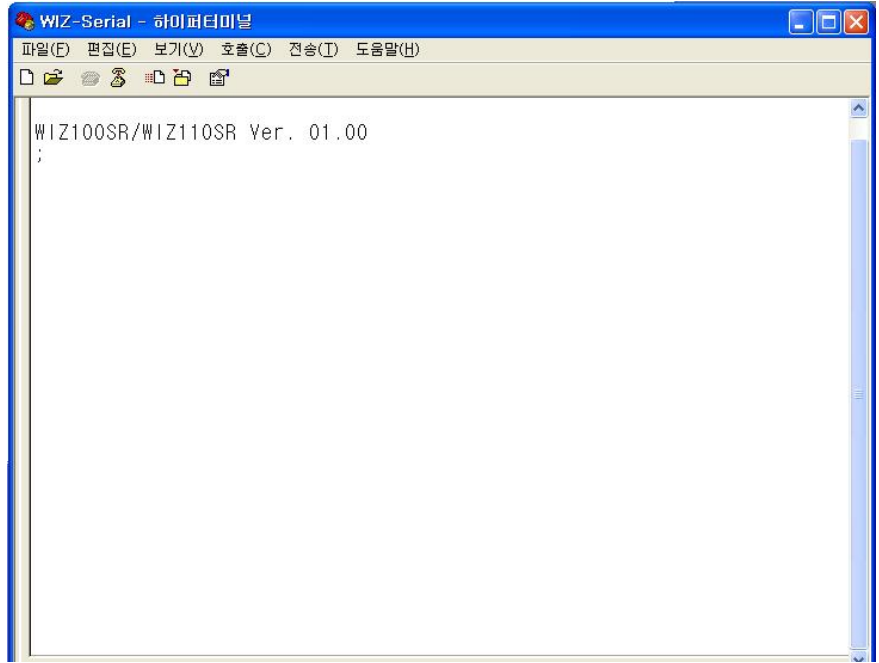

**Figure 14. Serial Command** 진입 화면

**STEP 5.** 현재 설정된 IP를 확인하기 위해 읽기 명령인 ">R"을 입력하고 ENTER 키를 누릅니다. 이때 입력되는 값은 화면에 나타나지 않으므로 주의하시기 바랍니다.

Hardwired Internet Connectivity Wizard (WIZnet, Inc.) 19 **STEP 6.** 명령을 내리면 아래 화면과 같이 응답코드인 '<S'가 표기된 후 이어서 설정값들이

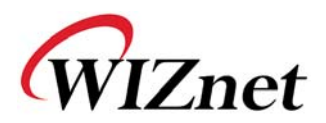

표기됩니다. 아래 화면에서 IP값은 8번째 바이트부터 11번째 바이트가 됩니다.

즉, 16진수값인 C0A80B02이므로 이를 10진수로 변환하면 192(0xC0) 168(0xA8) 11(0x0B) 2(0x02)가 됩니다.

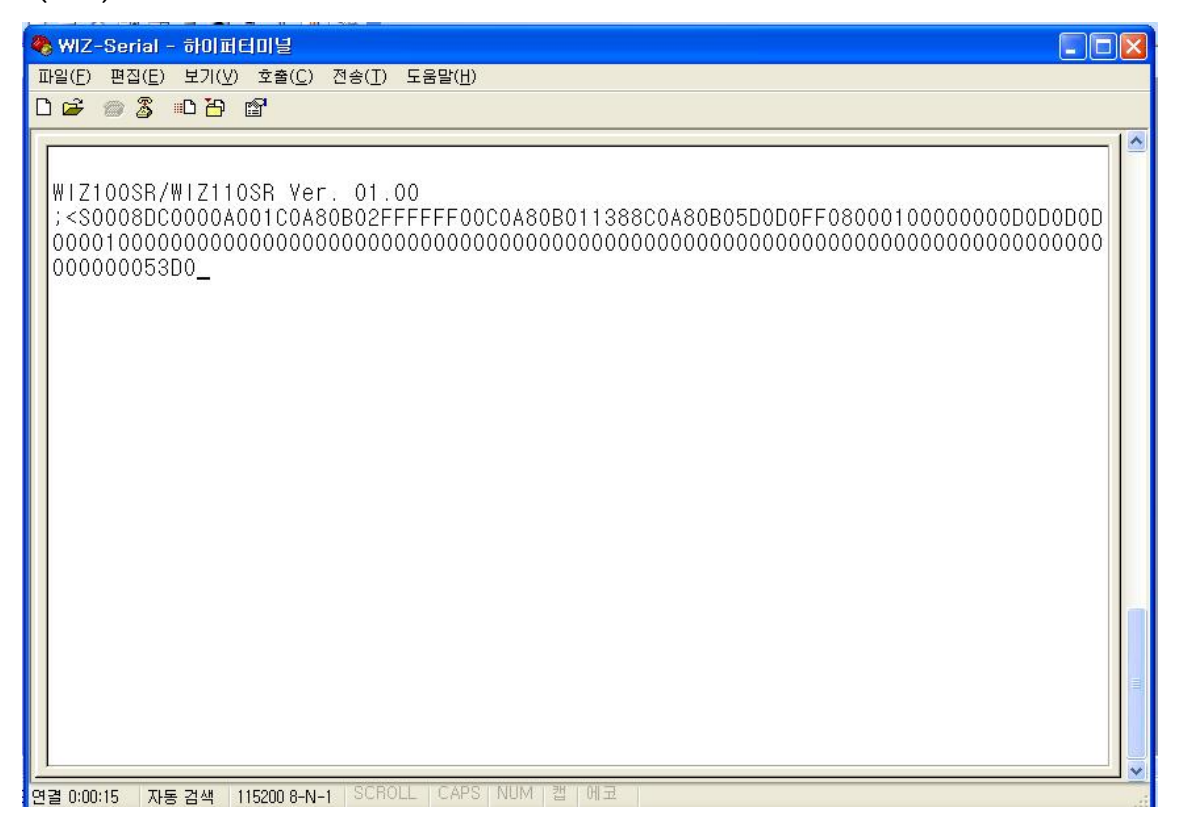

**Figure 15.** 시리얼로 **IP** 주소 변경하기**-1**

**STEP 7.** IP값을 192.168.0.4로 변경하기 위해 쓰기명령인 ">W"를 입력하고 이어서 설정값인 "01C0A80B04"를 입력한 후 ENTER키를 누릅니다.

읽기명령시 표기되는 설정값 중 처음 6자리는 MAC Address로써 변경할 수 없습니다. 따라서, 설정값을 변경할때는 MAC Address 이후 값부터 입력해야 합니다. 또한, 설정을 원하는 항목 이후 값을 입력하지 않으면 기존값으로 저장됩니다.

">W01C0A80B04"를 입력하고 ENTER 키를 누르면 다음과 같이 "<S"가 표기됩니다.

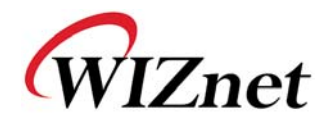

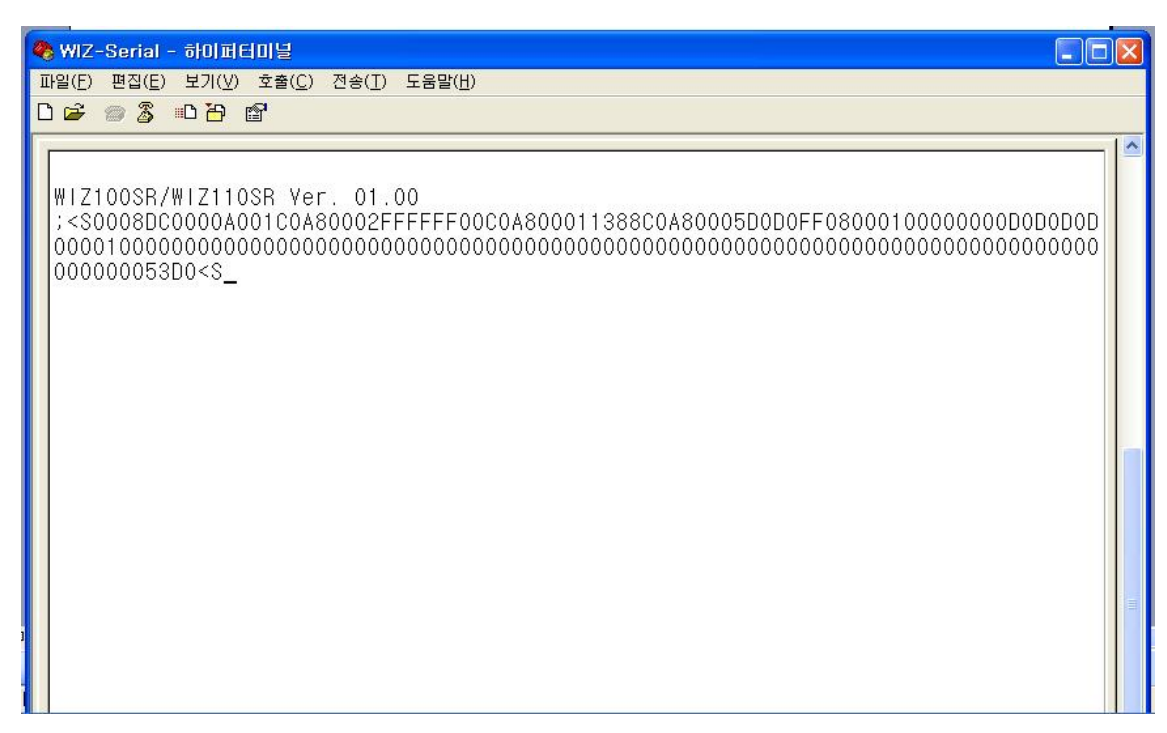

**Figure 16.** 시리얼로 **IP**주소 변경하기**-2**

**STEP 8.** IP값이 정상적으로 변경되었는지 확인하기 위해 다시 읽기 명령인 ">R"을 입력하고 ENTER 키를 누르면 변경된 값을 확인할 수 있습니다.

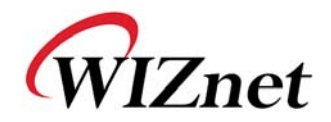

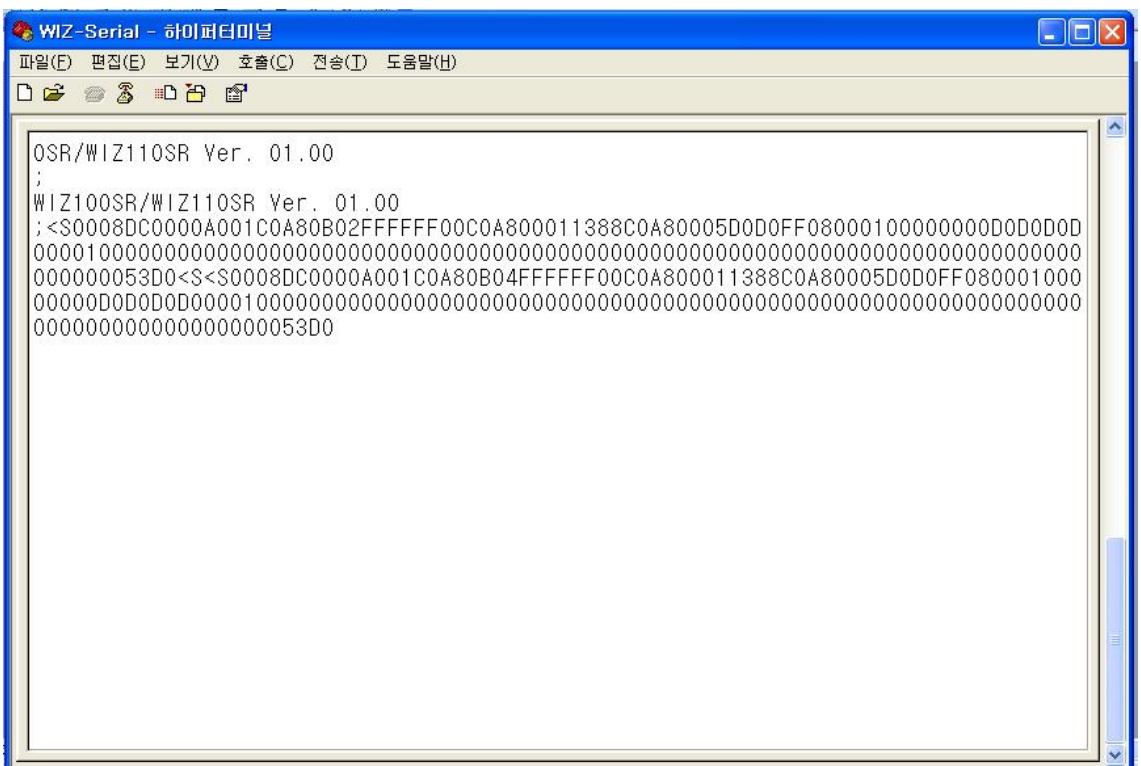

#### **Figure 17.** 시리얼로 **IP** 변경하기 **-3**

**STEP 9.** 시리얼 커맨드를 이용한 설정값 변경이 완료되면 반드시 NORMAL 모드로 동작을 시켜야 정상적으로 통신이 가능합니다. NORMAL 모드로 진입하기 위해서는 테스트보드의 JP4를 noraml mode로 설정하거나, JP1.12 pin을 high로 설정해야 합니다.

주의**)** 시리얼 커맨드 모드**(CONFIG MODE)**에서는 정상적인 네트워크 통신이 불가합니다**.**  네트워크 통신을 위해서는 반드시 **NORMAL** 모드로 변경해야 합니다**.** 

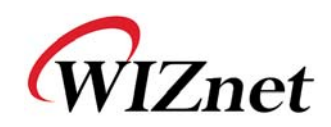

# **5.** 핀 배열 및 제품 크기

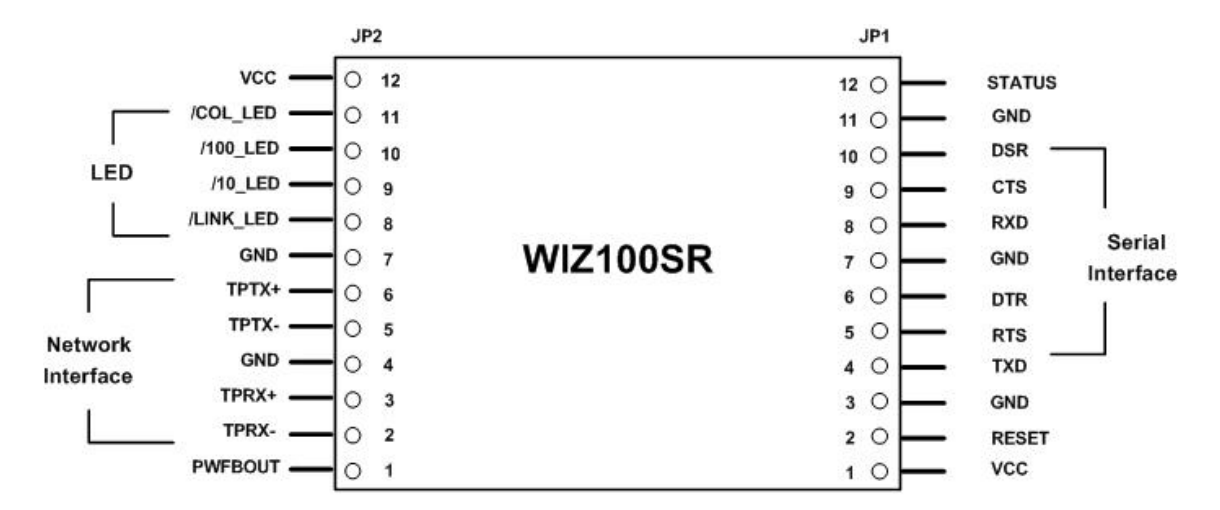

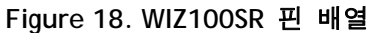

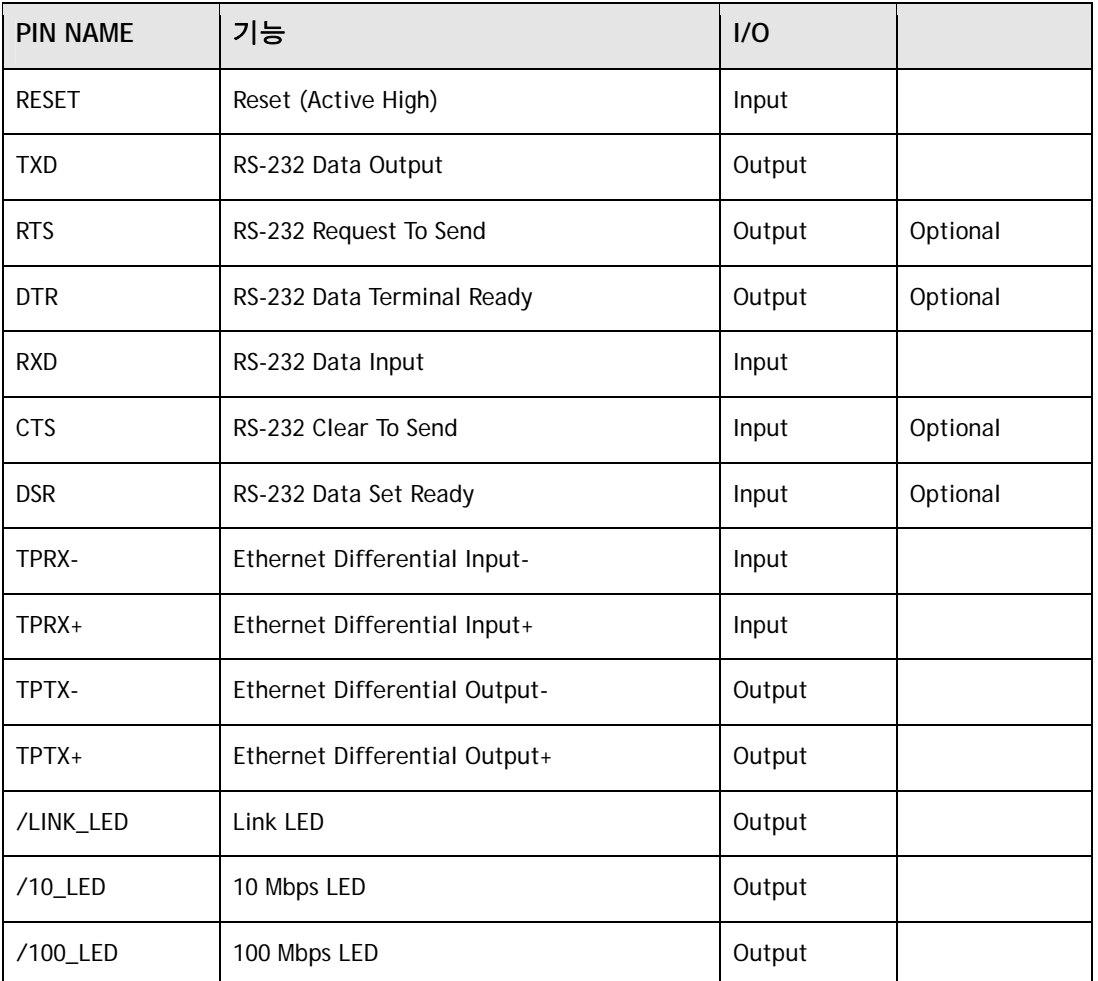

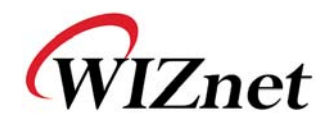

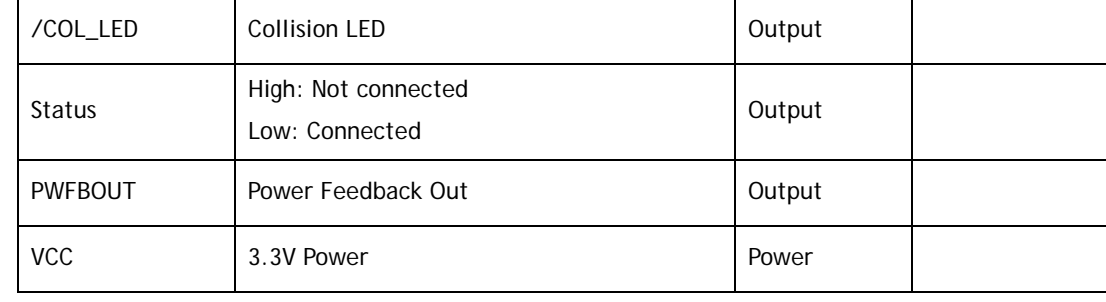

**Table 6. WIZ100SR** 핀 기능

### 주의**)**

- **1)** 모든 신호 레벨은 **3.3V LVTTL**임
- **2) RESET** 신호**(High)**는 최소 **1.2usec** 동안 공급되어야함**.**
- **3) Status** 핀의 **'Connected'** 의미는 **WIZ100SR** 모듈의 **TCP Socket**이 **Remote system**과 연결되어져 있다는 의미임**.**
- **4) /LINK\_LED** 핀은 **TCP Socket**의 상태가 아니라 **Ethernet cable**의 물리적 연결 여부를 알기위해 사용합니다**.**

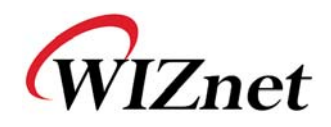

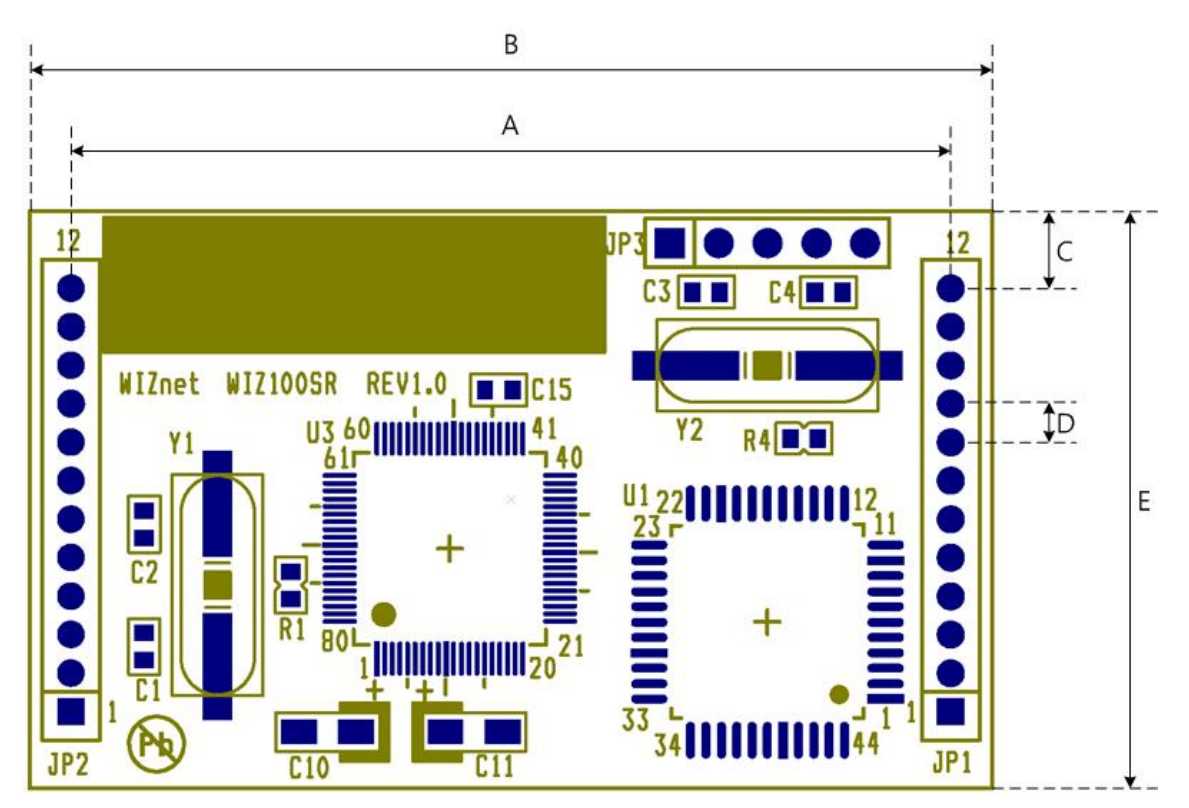

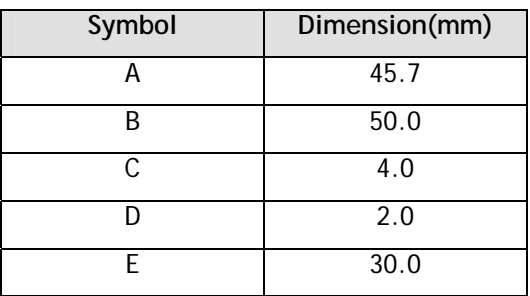

**Table 7. WIZ100SR** 크기

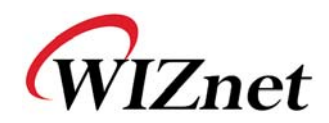

## **6.** 데모 및 테스트

본 장에서는, WIZ100SR의 기능 테스트에 사용될수 있는 여러 예시를 설명합니다. 테스트 환경은 다음과 같습니다.

#### **<**하드웨어**>**

- RS-232 시리얼 포트가 장착된 PC
- WIZ100SR & WIZ100SR 테스트보드 (WIZ100SR 테스트보드는 반드시 Rev2.0 이상이어야 함)
- PC와 WIZ100SR의 LAN 포트를 연결하기위한 이더넷 케이블(Direct or Cross Cable)
- PC의 COM 포트와 WIZ100SR의 시리얼 포트를 연결하기위한 시리얼 케이블

#### **<**소프트웨어**>**

- WIZ100SR Configuration tool
- 하이퍼터미널(또는 다른 터미널 프로그램)

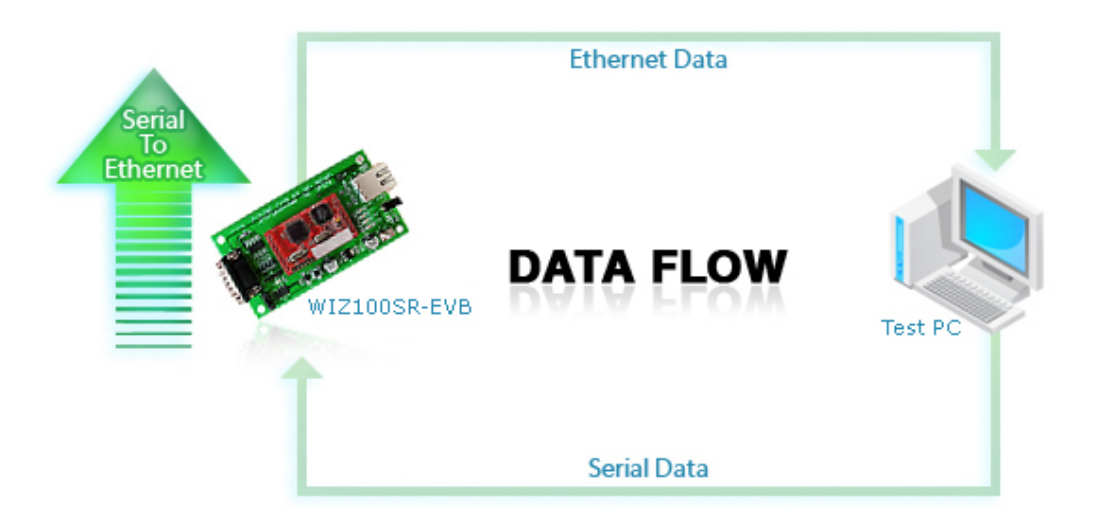

**Figure 19.** 시리얼과 이더넷간의 데이터 흐름도 **(Serial -> Ethernet)** 

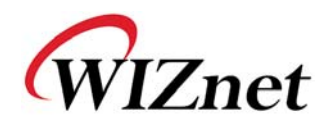

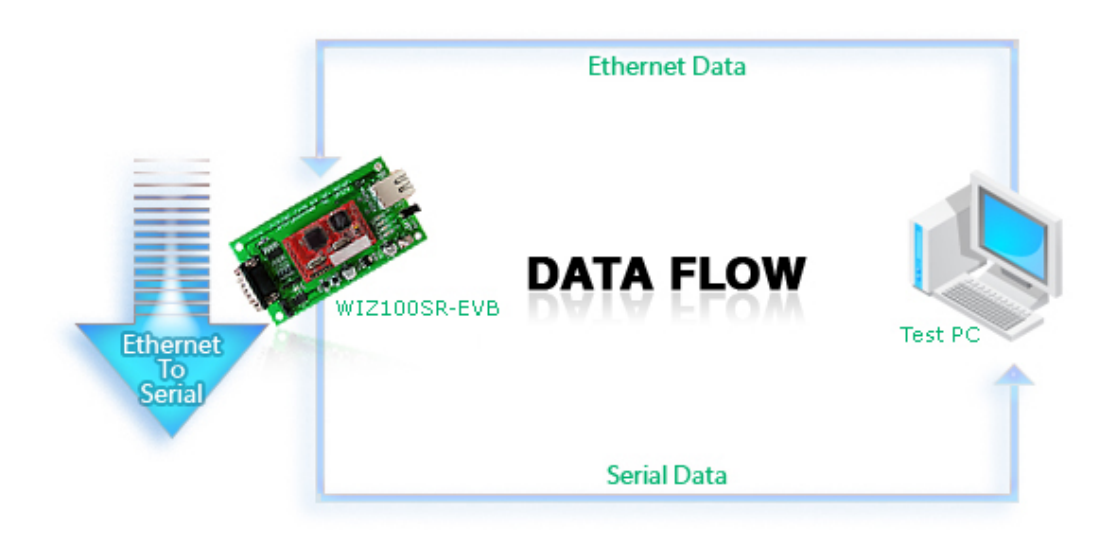

**Figure 20.** 시리얼과 이더넷간의 데이터 흐름도 **(Ethernet -> Serial)** 

### **STEP1.**

- ① 테스트보드의 JP4(Mode Switch)가 Normal mode로 되어 있는지 확인합니다. (Config mode로 설정되어 있으면 모듈의 네트워크기능이 불가능하게 되어 Configuration Tool로 설정이 불가하므로 주의 요망)
- ② 시리얼 케이블을 이용하여 PC와 WIZ100SR 테스트 보드를 연결합니다.
- ③ PC와 WIZ100SR 테스트보드를 이더넷 케이블로 연결합니다.
- ④ WIZ100SR 테스트보드의 파워를 켭니다.

#### **STEP2. (WIZ100SR** 환경설정**)**

- ① configuration tool을 실행하여 search 버튼을 누르면 보드가 검색됩니다.
- ② board list에서 설정 변경을 원하는 보드를 선택한 후 원하는 값으로 변경하고 setting 버튼을 누릅니다.
- ③ 설정이 완료되면 Fig.18과 같이 설정 완료 메시지가 출력됩니다.

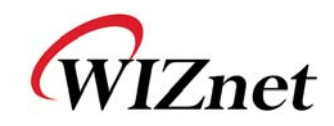

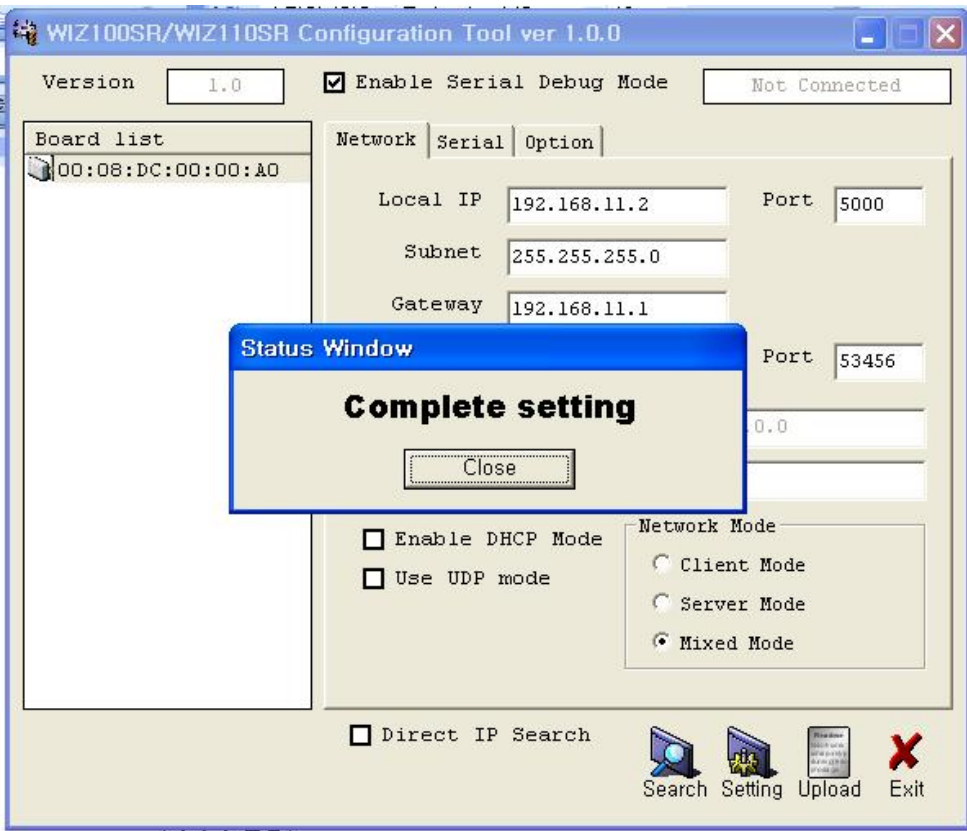

**Figure 21. Result Window after Running "Setting"** 

## **STEP3. (**데이터 전송**)**

- ① PC상에 터미널 에뮬레이터 프로그램을 실행시킵니다. (예: 하이퍼터미널)
- ② WIZ100SR와 동일한 값으로 baud rate를 세팅합니다.

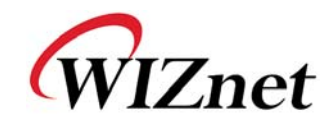

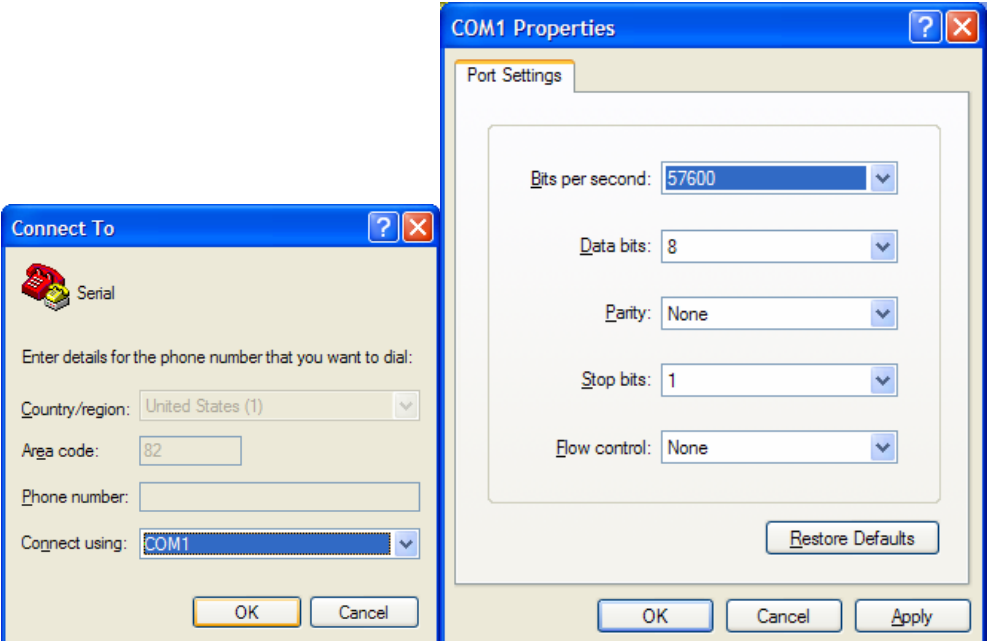

**Figure 22. Serial Terminal Program Configuration** 

③ 다른 하이퍼터미널을 실행시키고, IP address와 Port Number를 세팅합니다.

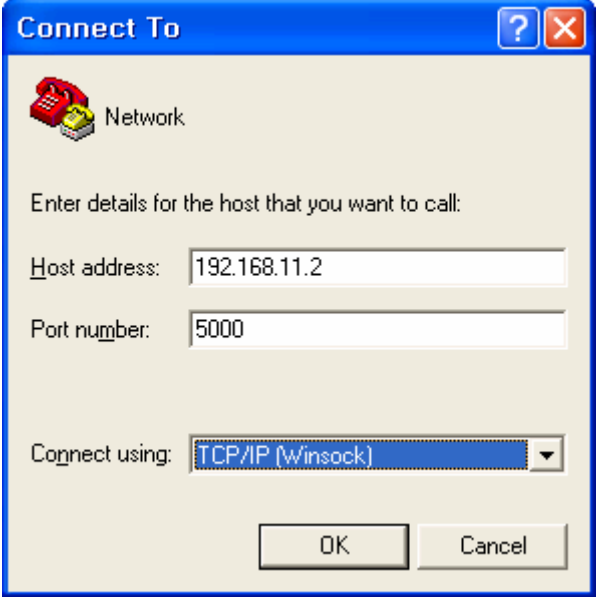

**Figure 23. Network Terminal Program Configuration** 

- ④ 시리얼 하이퍼터미널 화면에 글자를 입력합니다. (아래 예시에서는 "01234567890"이 들어갔음)
- ⑤ 같은 글자가 네트워크 하이퍼 터미널상에서도 보이는지 확인하십시오. (Serial to Ethernet)

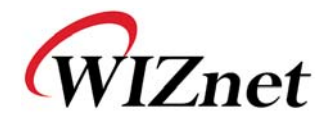

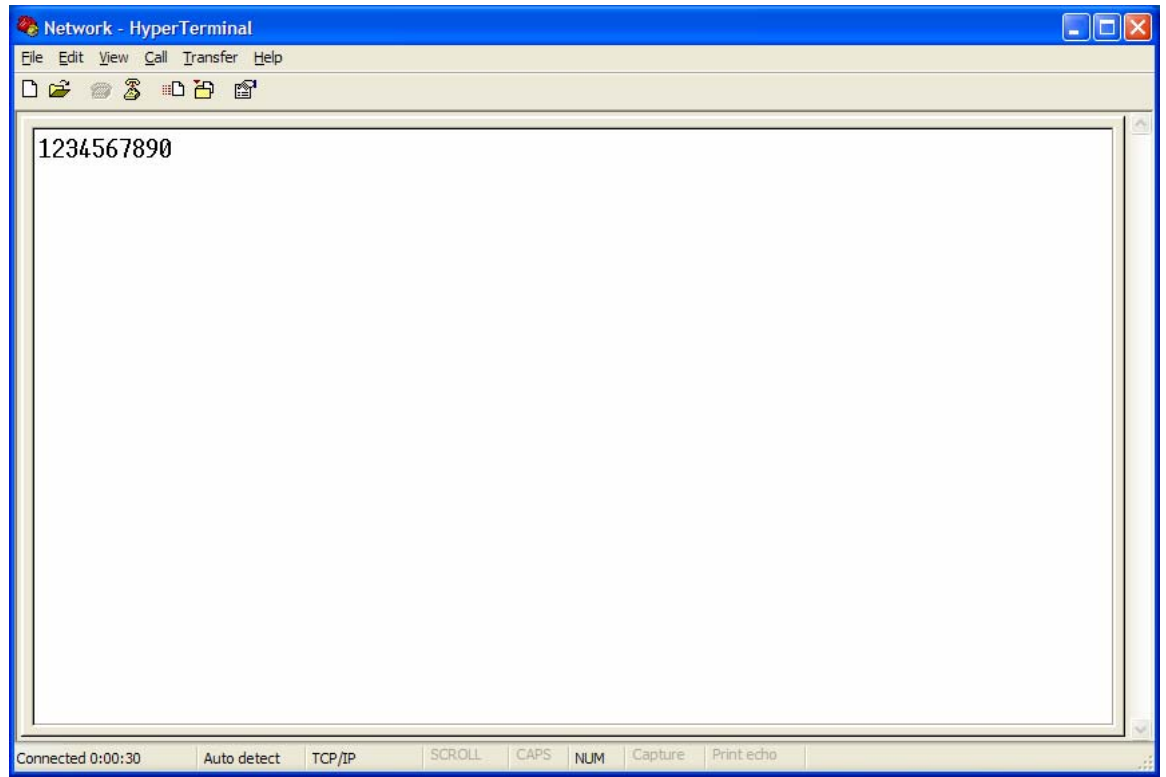

**Figure 24. Received Data by Network Terminal Program** 

⑥ 같은 방법으로, 네트워크 하이퍼 터미널상에 단어를 넣고, 동일한 단어가 시리얼 하이퍼 터미널 상에 보여지는지 확인하십시오. (Ethernet to Serial)

\*위에 열거한 데이터 전송 테스트는 WIZnet이 제공하는 **Device Terminal program**을 사용하면 보다 쉽게 수행할 수 있습니다.

아래 그림은 **Device Terminal**을 실행한 화면입니다.

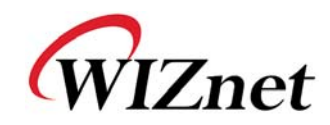

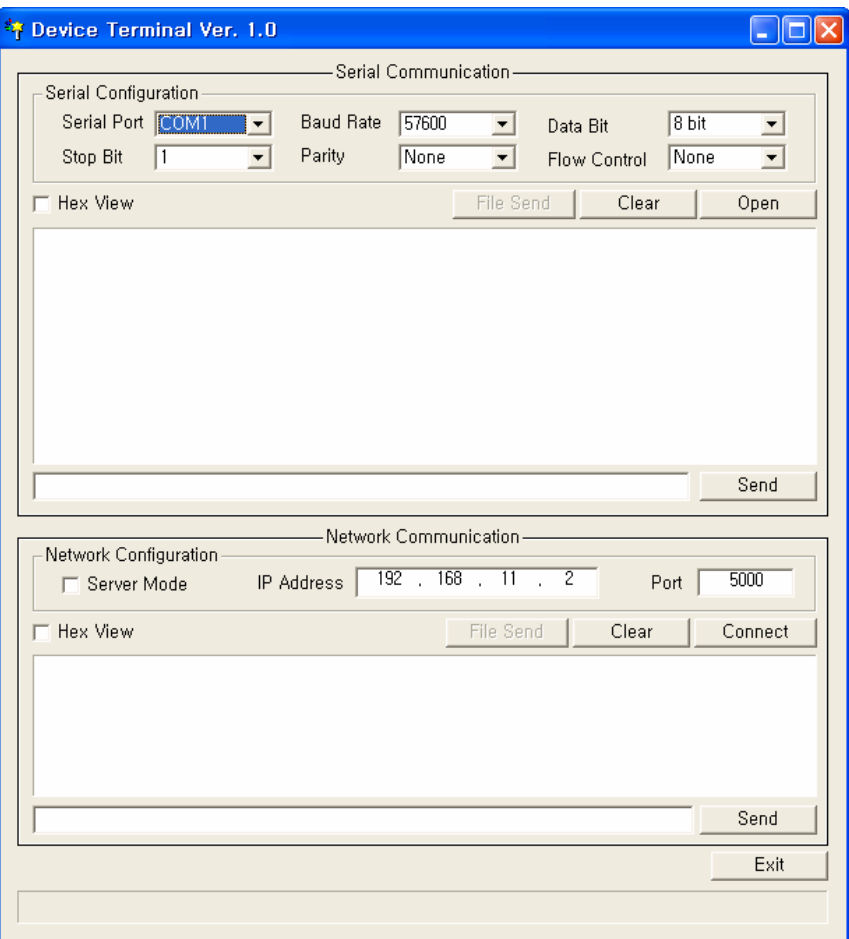

**Figure 25. Device Terminal Program** 

**Device Terminal**은 Serial Terminal과 Network Terminal을 통합한 프로그램으로 사용자의 불편을 줄이기 위해 개발되었습니다.

Fig.22 에서 볼 수 있듯이, 상단에 있는 Serial Terminal의 각 설정을 WIZ100SR의 Serial 설정과 맞추고 Open버튼을 클릭하면 Serial Communication이 가능합니다.

또한 하단의 Network Terminal에서는 TCP Client mode와 TCP Server mode의 Test가 가능합니다. WIZ100SR가 Server 모드로 동작되면 Device Terminal Client가 되어야 하므로 Device Terminal의 Server 모드는 체크되지 않아야 하고, Device Terminal의 IP Address와 Port는 연결할 target의 정보이므로 WIZ100SR의 IP address와 Port Number를 입력한 후 Connect 버튼을 클릭하면 Network Communication이 가능합니다. Serial / Network Terminal의 connection이 모두 수행되었다면 Data 입력 창에 문자를 입력하고 Send 버튼을 클릭하면 반대쪽 터미널로 데이터가 전송되는 것을 확인할 수 있습니다.

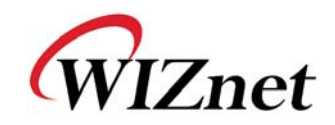

# **7.** 참조 회로도

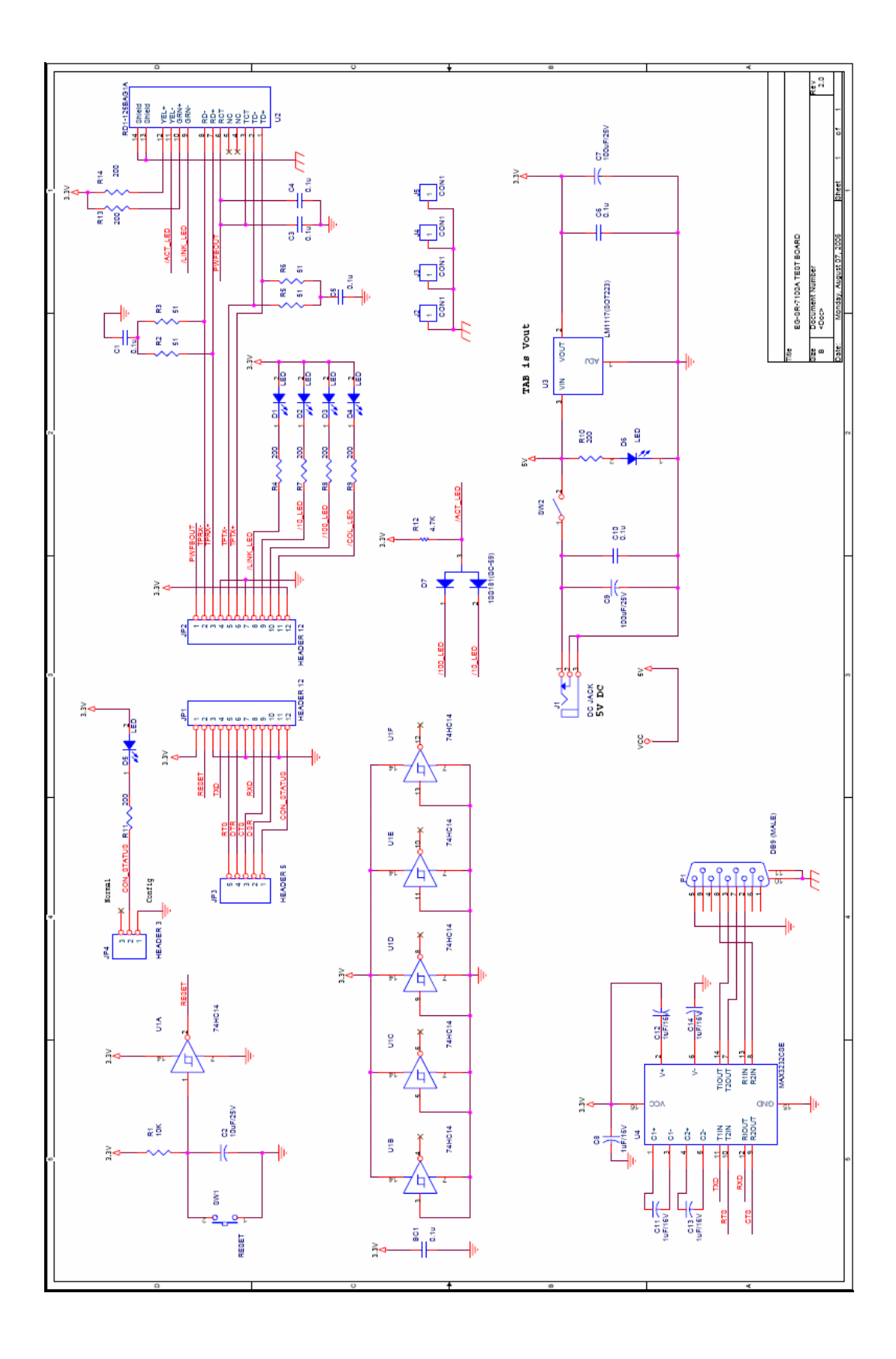